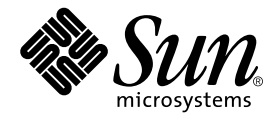

# Guía de administración del servidor Sun Fire V250

Sun Microsystems, Inc. 4150 Network Circle Santa Clara, CA 95054, U.S.A. 650-960-1300

Nº de publicación: 817-3389-10 Enero de 2004, revisión A

Envíe sus comentarios sobre este documento a: docfeedback@sun.com

Copyright 2003 Sun Microsystems, Inc., 4150 Network Circle, Santa Clara, California 95054, EE.UU. Todos los derechos reservados.

Sun Microsystems, Inc. es titular de los derechos de propiedad intelectual relacionados con la tecnología incorporada en el producto descrito en el presente documento. En concreto, pero sin límitarse a lo citado a continuación, dichos derechos de propiedad intelectual incluyen una o más<br>patentes estadounidenses de las mostradas en http://www.sun.com/patents y una o pendientes en los EE.UU. y otros países.

El presente documento y el producto al que hace referencia se distribuyen en virtud de licencias que restringen su utilización, copia,<br>distribución y descompilación. Queda prohibida la reproducción total o parcial del prod

El software de otros fabricantes, incluida la tecnología de tipos de letra, está protegido por copyright y los distribuidores de Sun otorgan la<br>licencia correspondiente.

Algunas partes de este producto pueden derivarse de sistemas Berkeley BSD, cuya licencia otorga la Universidad de California. UNIX es una marca registrada en los EE.UU. y otros países, con licencia exclusiva de X/Open Company, Ltd.

Sun, Sun Microsystems, el logotipo de Sun, AnswerBook2, docs.sun.com y Solaris son marcas comerciales o marcas registradas de Sun<br>Microsystems, Inc. en los EE.UU. y otros países.

Todas las marcas comerciales SPARC se utilizan en virtud de una licencia y son marcas comerciales o marcas registradas de SPARC International, Inc. en los EE.UU. y otros países. Los productos con marcas comerciales SPARC se basan en una arquitectura desarrollada por Sun Microsystems, Inc.

La interfaz gráfica de usuario OPEN LOOK y Sun™ ha sido desarrollada por Sun Microsystems, Inc. para sus usuarios y titulares de licencia.<br>Sun reconoce el trabajo de Xerox como pionera en la investigación y el desarrollo la industria informática. Sun dispone de una licencia no exclusiva de Xerox para la utilización de Xerox Graphical User Interface; esta licencia cubre también a los titulares de licencias de Sun que utilizan las interfaces gráficas de usuario OPEN LOOK y cumplen los contratos de licencia por escrito de Sun.

LA DOCUMENTACION SE PROPORCIONA "TAL CUAL" SIN NINGUNA GARANTIA, REPRESENTACION NI CONDICION EXPRESA<br>O IMPLÍCITA, INCLUIDA CUALQUIER GARANTÍA DE COMERCIALIZACIÓN, IDONEIDAD PARA FINES ESPECÍFICOS O CONTRAVENCIÓN DEL PRESENTE CONTRATO, EXCEPTO EN LOS CASOS EN QUE DICHA RENUNCIA SEA JURÍDICAMENTE NULA Y SIN VALOR.

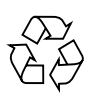

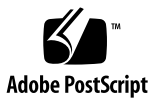

# Índice

#### **1. [Introducción](#page-14-0) 1**

[Descripción del servidor](#page-15-0) 2 [Características](#page-15-1) 2 [Características de la puerta 3](#page-16-0) [Indicadores de estado del servidor](#page-16-1) 3 [Componentes del panel frontal 3](#page-16-2) [Interruptor de encendido/espera 4](#page-17-0) [Control de la alimentación eléctrica del servidor 5](#page-18-0) [Unidades de disco duro 6](#page-19-0) [Unidad de DVD-ROM](#page-19-1) 6 [Tarjeta de configuración del sistema](#page-20-0) 7 [Interruptor de modo de funcionamiento](#page-23-0) 10 [Componentes del panel posterior 1](#page-25-0)2 [Conectores de red](#page-26-0) 13 [Puertos serie](#page-26-1) 13 [Puertos USB 1](#page-26-2)3 [Puerto SCSI externo 1](#page-26-3)3 [Puerto paralelo 1](#page-27-0)4 [Unidad de alimentación eléctrica](#page-27-1) 14 [Indicadores del sistema 1](#page-28-0)5

#### **2. [Extracción y reemplazo de componentes 1](#page-30-0)7**

[Componentes reemplazables](#page-31-0) 18

[Cómo levantar el servidor](#page-31-1) 18

[Protección frente a descargas electrostáticas](#page-31-2) 18

▼ [Para prevenir descargas electrostáticas mientras se trabaja en la parte](#page-32-0)  [frontal del servidor](#page-32-0) 19

[Control de la alimentación eléctrica del servidor](#page-33-0) 20

- ▼ [Para conectar la alimentación eléctrica del servidor 2](#page-33-1)0
- ▼ [Para desconectar la alimentación eléctrica](#page-34-0)  [del servidor 2](#page-34-0)1

[Intercambio de la tarjeta de configuración del sistema entre servidores](#page-34-1) 21

▼ [Para intercambiar la tarjeta de configuración del sistema entre](#page-34-2)  [servidores](#page-34-2) 21

[Extracción y reemplazo de unidades de disco duro 2](#page-35-0)2

[Extracción de una unidad de disco duro 2](#page-35-1)2

- ▼ [Para extraer una unidad de disco duro 2](#page-36-0)3
- ▼ [Para reemplazar una unidad de disco duro](#page-37-0) 24
- [Instalación de una unidad de disco duro SCSI mientras se ejecuta el entorno](#page-38-0)  [operativo Solaris](#page-38-0) 25

[Extracción de una unidad de disco duro SCSI mientras se ejecuta el entorno](#page-40-0)  [operativo Solaris](#page-40-0) 27

[Unidad de alimentación eléctrica 2](#page-42-0)9

▼ [Para reemplazar una unidad de alimentación eléctrica 2](#page-42-1)9

#### **3. [Sun™ Advanced Lights Out Manager 3](#page-46-0)3**

[Sun™ Advanced Lights Out Manager](#page-47-0) 34

[Puertos de gestión ALOM 3](#page-48-0)5

[Establecimiento de la contraseña](#page-48-1) admin 35

[Funciones básicas de ALOM 3](#page-49-0)6

[Cambio de indicadores](#page-49-1) 36

- ▼ [Para cambiar al indicador de ALOM](#page-49-2) 36
- ▼ [Para cambiar al indicador de la consola del servidor](#page-49-3) 36

#### **4. [Sun Management Center 3](#page-52-0)9**

[Sun Management Center](#page-53-0) 40

[Funcionamiento de Sun Management Center](#page-53-1) 40

[Otras características de Sun Management Center](#page-54-0) 41

[Utilización de Sun Management Center](#page-55-0) 42

[Hardware Diagnostic Suite 4](#page-55-1)2

[Cuándo debe ejecutarse Hardware Diagnostic Suite](#page-55-2) 42

[Requisitos para la utilización de Hardware Diagnostic Suite 4](#page-56-0)3

#### **5. [Sun VTS](#page-58-0) 45**

[SunVTS](#page-59-0) 46

[Software SunVTS y seguridad](#page-60-0) 47

[Utilización de SunVTS](#page-60-1) 47

▼ [Para comprobar si se encuentra instalado el software SunVTS 4](#page-61-0)8 [Instalación de SunVTS 4](#page-62-0)9

[Visualización de la documentación de SunVTS 4](#page-62-1)9

#### **6. [Diagnósticos 5](#page-64-0)1**

[Aspectos generales de las herramientas de diagnóstico 5](#page-65-0)2 [Sun Advanced Lights Out Manager 5](#page-66-0)3 [Pruebas de diagnóstico POST](#page-67-0) 54

▼ [Para iniciar las pruebas de diagnóstico POST](#page-68-0) 55

[Control de las pruebas de diagnóstico POST 5](#page-69-0)6

[Pruebas OpenBoot Diagnostics 5](#page-71-0)8

▼ [Para iniciar las pruebas OpenBoot Diagnostics 5](#page-71-1)8 [Control de las pruebas OpenBoot Diagnostics](#page-72-0) 59

[Comandos OpenBoot](#page-74-0) 61

▼ [Para ejecutar los comandos OpenBoot 6](#page-78-0)5

[Herramientas de diagnóstico del entorno operativo](#page-78-1) 65

[Archivos de registro de mensajes del sistema y de error 6](#page-79-0)6

[Comandos de información del sistema Solaris](#page-79-1) 66

▼ [Para ejecutar los comandos de información del sistema Solaris](#page-85-0) 72 [Resultado de las pruebas de diagnóstico más recientes 7](#page-86-0)3

▼ [Para ver los resultados de las pruebas más recientes](#page-86-1) 73

[Variables de configuración de OpenBoot 7](#page-86-2)3

▼ [Para ver y establecer las variables de configuración de OpenBoot](#page-87-0) 74 [Reinicio automático del servidor](#page-88-0) 75

# Figuras

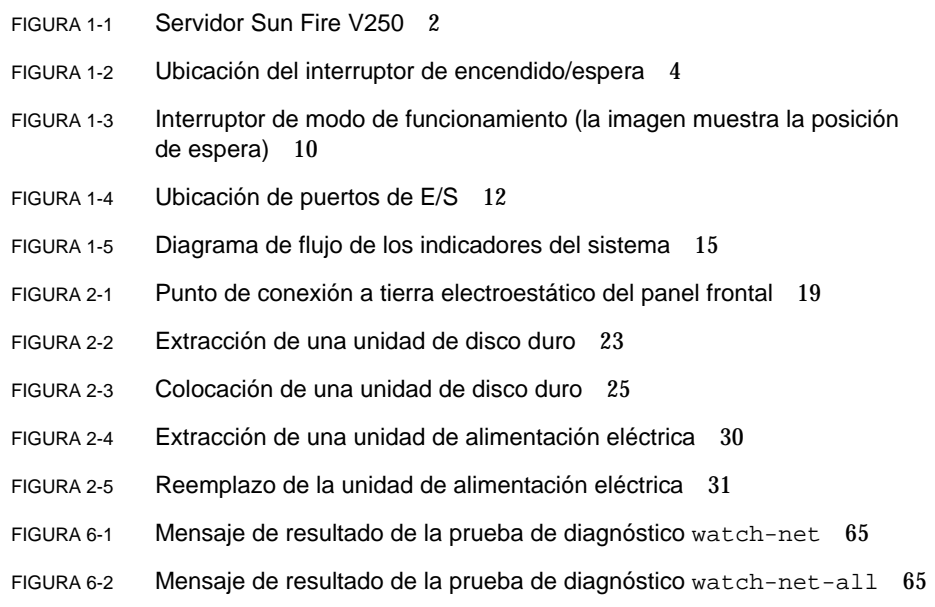

## Tablas

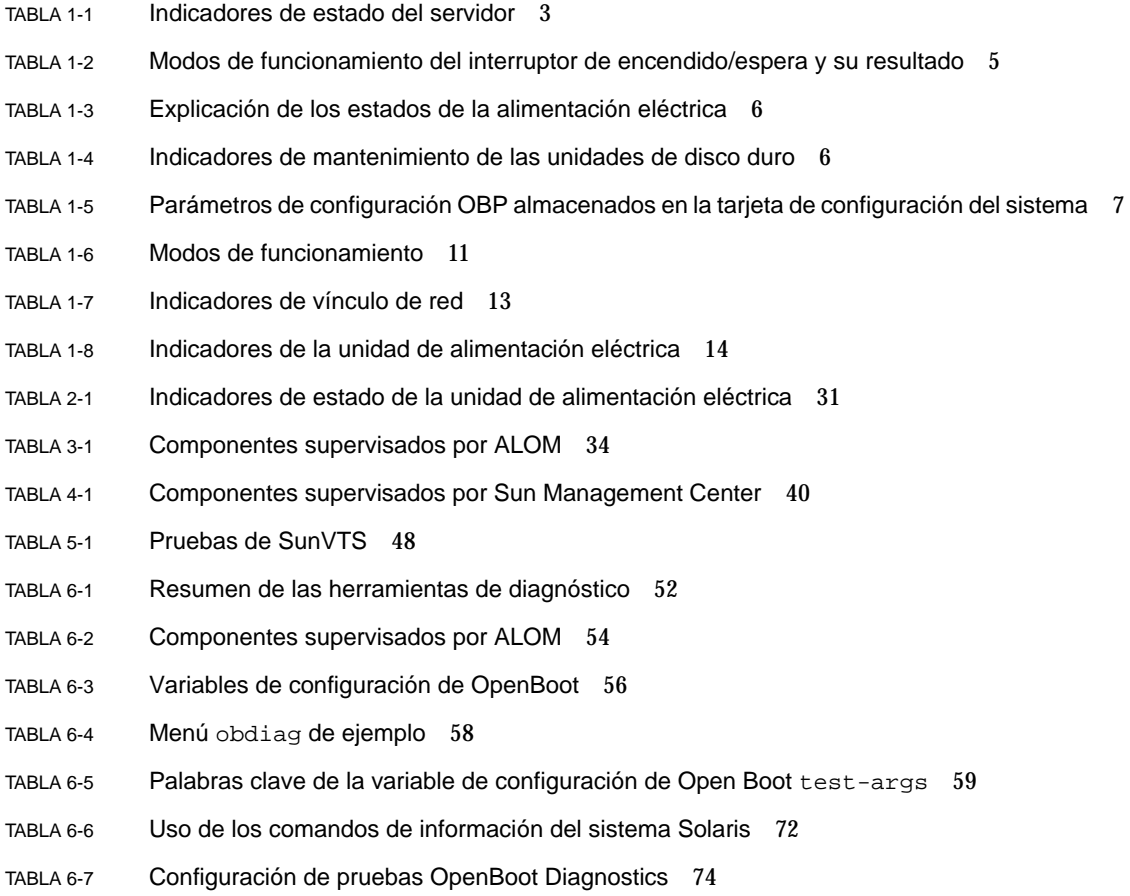

## Prefacio

La *Guía de administración del servidor Sun Fire V250* está dirigida a administradores de sistemas. Además de información sobre los aspectos generales del servidor Sun Fire V250, en esta guía se proporcionan instrucciones detallas sobre los siguientes temas:

- Administración de servidores
- Diagnóstico de problemas
- Componentes que puede reemplazar el usuario

Para poder utilizar la información contenida en la presente guía, debe tener conocimientos básicos de los términos y conceptos de redes informáticas, así como conocimientos avanzados sobre el entorno operativo Solaris™.

## Antes de leer el presente manual

Lea el *Sun Fire V250 Server Compliance and Safety Manual* antes de realizar los procedimientos descritos en esta guía.

## Uso de comandos UNIX

Si desea obtener información sobre el uso de UNIX®, consulte los siguientes documentos:

- *Manual de Solaris para periféricos de Sun*
- Cualquier otra documentación de software que haya recibido con el sistema

# Convenciones tipográficas

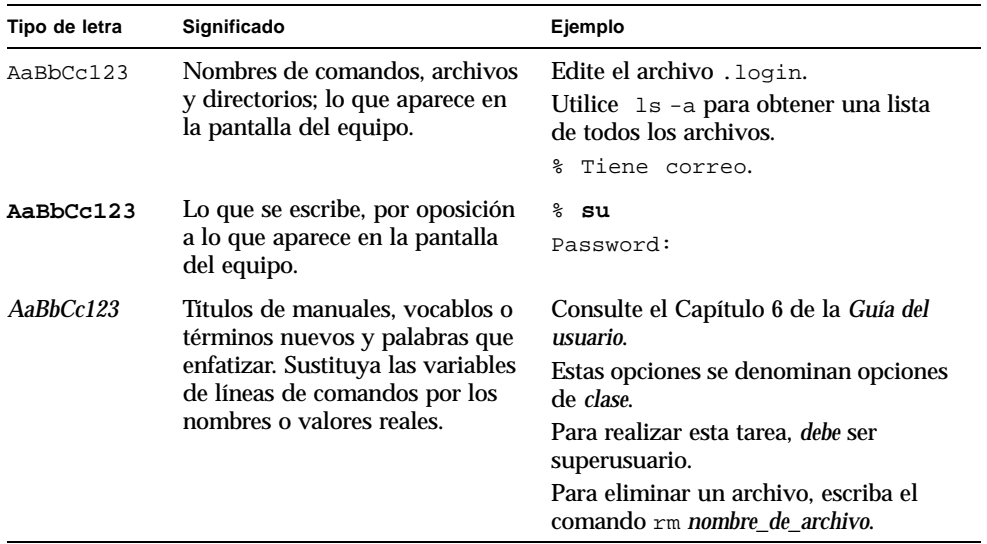

# Indicadores shell

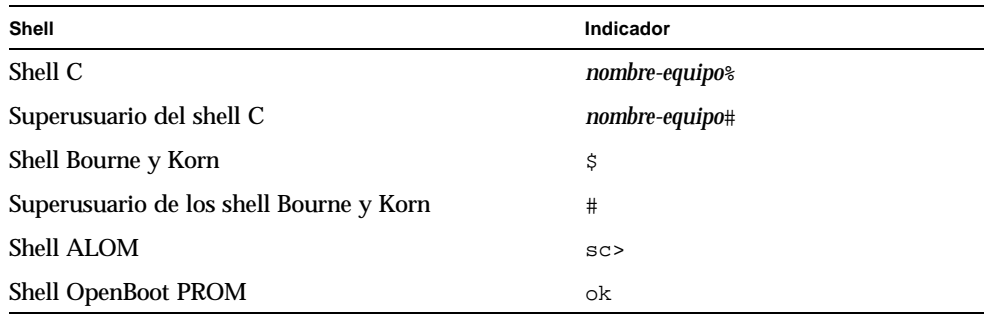

## Documentación relacionada

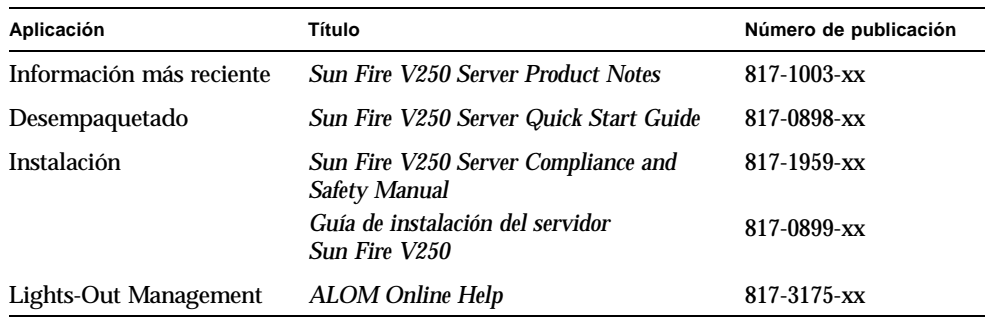

Lea el *Sun Fire V250 Server Compliance and Safety Manual* antes de realizar los procedimientos descritos en esta guía.

# Acceso a la documentación en línea de Sun

Puede ver, imprimir y adquirir una amplia selección de la documentación de Sun, incluidas las versiones localizadas, en:

http://www.sun.com/documentation/

## Envío de comentarios a Sun

En Sun estamos interesados en mejorar nuestra documentación y, por tanto, agradecemos sus comentarios y sugerencias, que podrá enviarnos por correo electrónico a:

docfeedback@sun.com

Escriba el número de publicación del documento (817-3389-10) en la línea de asunto del mensaje de correo electrónico.

CAPÍTULO **1**

## <span id="page-14-0"></span>Introducción

Este capítulo describe el Servidor Sun Fire V250 y proporciona una descripción general de sus características principales. Este capítulo contiene las siguientes secciones:

- ["Descripción del servidor" en la página 2](#page-15-0)
- ["Características de la puerta" en la página 3](#page-16-0)
- ["Componentes del panel posterior" en la página 12](#page-25-0)
- ["Indicadores del sistema" en la página 15](#page-28-0)

# <span id="page-15-0"></span>Descripción del servidor

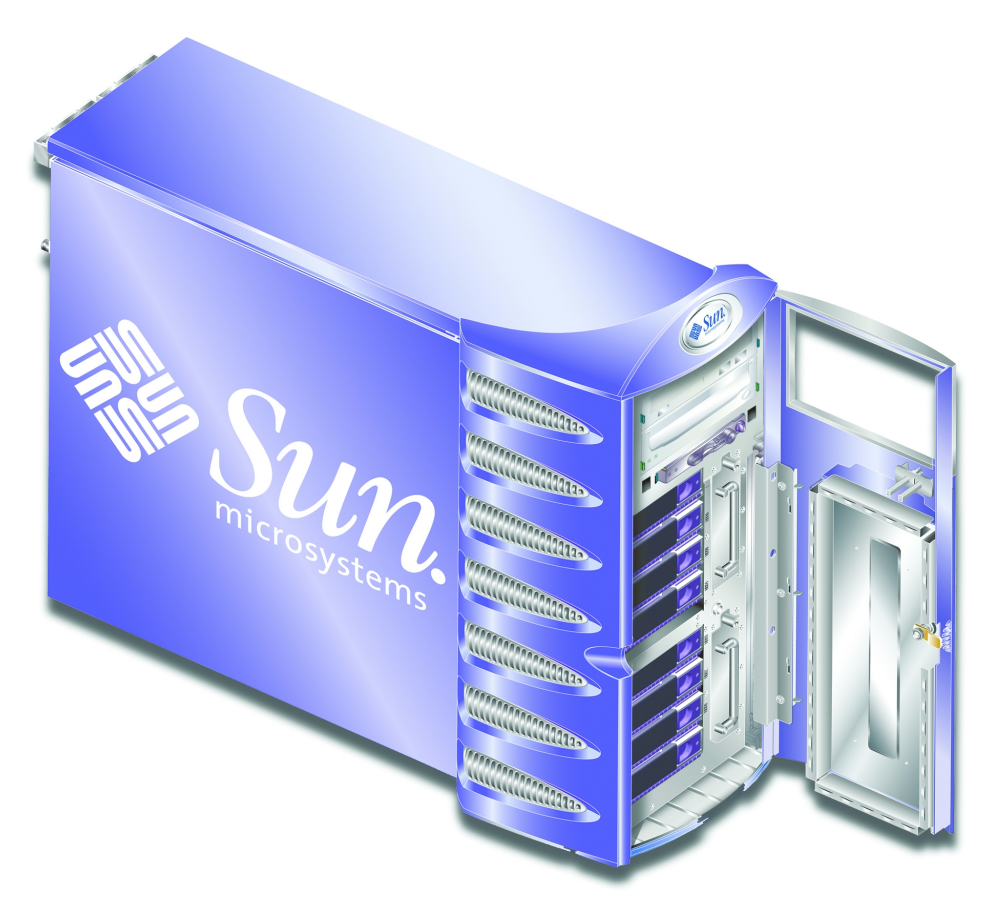

**FIGURA 1-1** Servidor Sun Fire V250

## <span id="page-15-1"></span>Características

A continuación, se describen las características del servidor Sun Fire V250.

- Procesadores UltraSPARC™ IIIi
- Cuatro ranuras DIMM DDR por procesador
- Un puerto Ethernet  $10/100/1000$ BASE-T de negociación automática
- Un puerto SCSI Ultra160 multimodo
- Un puerto serie RJ-45 para la gestión de servidores
- Un puerto Ethernet 10BASE-T para la gestión de servidores
- Un puerto serie DB-9 de uso general
- Cuatro puertos USB
- Seis ranuras de ampliación PCI
- Unidad de DVD-ROM
- Ocho unidades SCSI de disco duro intercambiables en funcionamiento
- Tarjeta de configuración del sistema
- Dos unidades de alimentación eléctrica redundantes
- Sun<sup>™</sup> Advanced Lights-Out Manager

## <span id="page-16-0"></span>Características de la puerta

La puerta frontal del Servidor Sun Fire V250 se puede bloquear para proporcionar seguridad. Desbloquee y abra la puerta para acceder a las características del panel frontal. La puerta incluye dos indicadores LED, visibles cuando la puerta está cerrada, que indican el estado de funcionamiento del servidor.

#### <span id="page-16-1"></span>Indicadores de estado del servidor

El servidor dispone de dos indicadores LED de estado en la puerta. En la [TABLA 1-1](#page-16-3) se proporciona información sobre los indicadores.

| Indicador                  | Color del<br>indicador LED | Estado del<br>indicador LED | Significado                                                                                        |
|----------------------------|----------------------------|-----------------------------|----------------------------------------------------------------------------------------------------|
| Actividad                  | Verde                      | Encendido                   | El servidor recibe alimentación eléctrica y<br>ejecuta el entorno operativo Solaris.               |
|                            |                            | Apagado                     | Bien no se recibe alimentación o bien no se<br>ejecuta Solaris.                                    |
| Mantenimiento<br>necesario | Amarillo                   | Encendido                   | El servidor ha detectado un problema que<br>requiere la atención del personal de<br>mantenimiento. |
|                            |                            | Apagado                     | El servidor no ha detectado errores.                                                               |

<span id="page-16-3"></span>**TABLA 1-1** Indicadores de estado del servidor

#### <span id="page-16-2"></span>Componentes del panel frontal

Para acceder al panel frontal, desbloquee y abra la puerta.

El panel frontal dispone de:

- Interruptor de encendido/espera
- Tarjeta de configuración del sistema
- Unidades de disco duro
- Unidad de DVD-ROM
- Unidad de cinta optativa
- Interruptor de modo de funcionamiento

## <span id="page-17-0"></span>Interruptor de encendido/espera

El interruptor de encendido/espera sólo controla el *estado de la alimentación eléctrica* del servidor, pero no sirve para *aislar* el servidor de la fuente de alimentación eléctrica. Es decir, no apaga el servidor. El único medio de apagar el servidor es desconectar físicamente el servidor de la fuente de alimentación eléctrica.

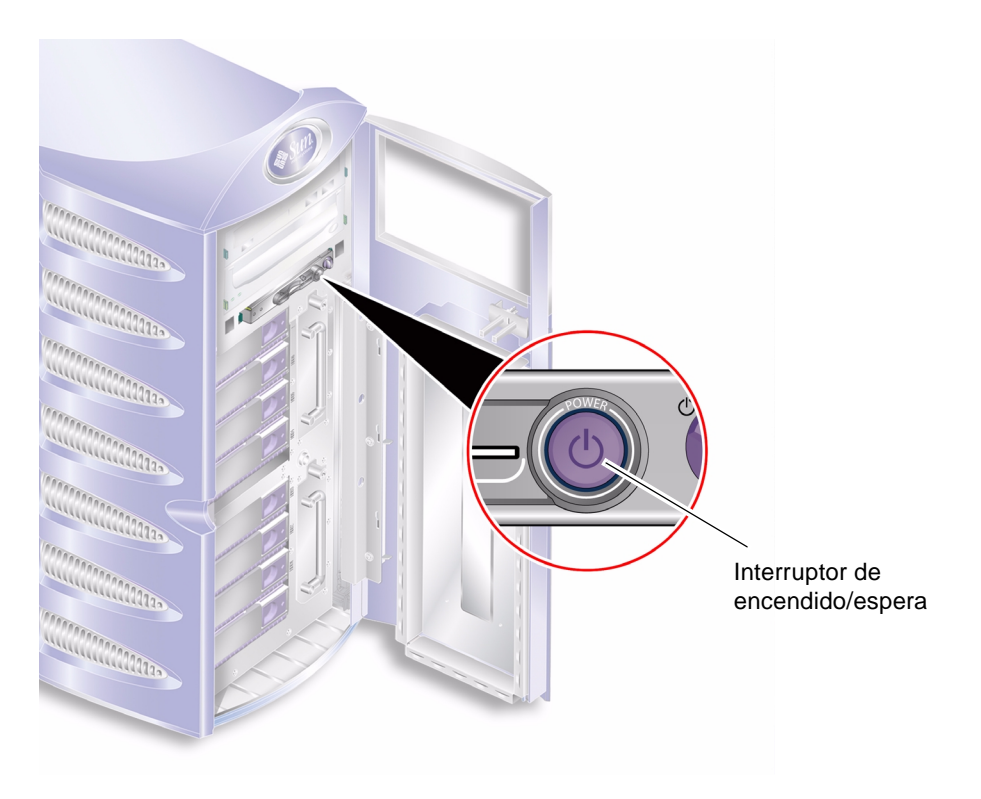

**FIGURA 1-2** Ubicación del interruptor de encendido/espera

El interruptor de encendido/espera es un diseño momentáneo que tiene dos modos de funcionamiento:

- Pulsar y soltar inmediatamente
- Pulsar y mantener pulsado durante más de 4 segundos

La [TABLA 1-2](#page-18-1) muestra el resultado de estas acciones.

| Estado de la alimentación<br>eléctrica del servidor | Pulsar y soltar                                                                   | Mantener pulsado durante más<br>de 4 segundos       |
|-----------------------------------------------------|-----------------------------------------------------------------------------------|-----------------------------------------------------|
| Espera                                              | El servidor pasa al modo de<br>funcionamiento.                                    | El servidor pasa al modo de<br>funcionamiento.      |
| Encendido (con<br>Solaris en ejecución)             | El software realiza un cierre<br>ordenado. El servidor pasa al<br>modo de espera. | El servidor pasa al modo de<br>espera directamente. |
| Encendido (con<br>Solaris cerrado)                  | Sin efecto.                                                                       | El servidor pasa al modo de<br>espera directamente. |

<span id="page-18-1"></span>**TABLA 1-2** Modos de funcionamiento del interruptor de encendido/espera y su resultado

## <span id="page-18-0"></span>Control de la alimentación eléctrica del servidor

- Si desea obtener información sobre cómo conectar el servidor a una fuente de alimentación eléctrica y cómo encenderlo, consulte la *Guía de instalación del servidor Sun Fire V250*.
- Si desea obtener información sobre el control de la alimentación eléctrica del servidor utilizando software, consulte *ALOM Online Help*.

#### Explicación de los estados de la alimentación eléctrica

El servidor queda en el modo de espera cuando se conecta con la unidad de alimentación eléctrica. Mientras permanezca conectado con dicha fuente, estará en el modo de espera o en el modo de funcionamiento. El único medio para cortar la alimentación eléctrica que recibe el servidor es desconectar el cable de alimentación eléctrica.

La [TABLA 1-3](#page-19-2) describe los estados de la alimentación eléctrica.

| Estado de la<br>alimentación eléctrica | Descripción                                                                                                    |
|----------------------------------------|----------------------------------------------------------------------------------------------------|
| Encendido                              | El servidor está conectado con una fuente de alimentación eléctrica<br>y la alimentación está activada.                              |
| <b>Espera</b>                          | El servidor está conectado con una fuente de alimentación eléctrica,<br>pero la alimentación no está activada.                       |
| Apagado                                | El servidor no está conectado con una fuente de alimentación<br>eléctrica. Los cables de alimentación eléctrica están desconectados. |

<span id="page-19-2"></span>**TABLA 1-3** Explicación de los estados de la alimentación eléctrica

#### <span id="page-19-0"></span>Unidades de disco duro

El Servidor Sun Fire V250 dispone de ranuras suficientes para ocho unidades de disco duro. Las ranuras son compatibles con unidades de disco duro Sun LVD SCSI de 36 GB y 73 GB del tipo SCA-2 de 1 pulgada.

Cada unidad de disco duro tiene dos indicadores LED asociados. La [TABLA 1-4](#page-19-3) resume los estados de los indicadores.

| Indicador                       | Color del<br>indicador LED | Estado del<br>indicador LED | Estado del componente           |
|---------------------------------|----------------------------|-----------------------------|---------------------------------|
| Actividad                       | Verde                      | Parpadeante                 | Transferencias SCSI activas     |
|                                 |                            | Apagado                     | Sin actividad                   |
| Preparado para la<br>extracción | Azul                       | Encendido                   | Preparado para la extracción    |
|                                 |                            | Apagado                     | No preparado para la extracción |

<span id="page-19-3"></span>**TABLA 1-4** Indicadores de mantenimiento de las unidades de disco duro

Si desea obtener información sobre la extracción y reemplazo de una unidad de disco duro, consulte ["Extracción y reemplazo de unidades de disco duro" en la](#page-35-2)  [página 22](#page-35-2).

### <span id="page-19-1"></span>Unidad de DVD-ROM

El Servidor Sun Fire V250 contiene una unidad DVD-ROM ATA.

## <span id="page-20-0"></span>Tarjeta de configuración del sistema

La tarjeta de configuración del sistema está se encuentra instalada en una ranura junto al interruptor de encendido/espera. La tarjeta contiene información de identidad de red exclusiva, como la dirección MAC y el ID de host (conocido como idprom), así como la configuración de OpenBoot™ PROM (también conocida como nvram).

El servidor intenta acceder a la tarjeta de configuración del sistema durante el proceso de inicio.

- Si no se detecta una tarjeta con un formato correcto en el lector, el sistema no se iniciará.
- Si el contenido de la sección nvram no es válido, el sistema se iniciará con la configuración nvram predeterminada.
- Si el contenido de la sección idprom no es válido, OpenBoot PROM muestra un mensaje de advertencia y el sistema no iniciará automáticamente Solaris. Sin embargo, es posible iniciar el sistema desde el indicador ok utilizando el comando boot.

Es fundamental que guarde la tarjeta de configuración del sistema en un lugar seguro si tiene que extraerla del servidor y que la vuelva a colocar antes de reiniciar el sistema.

Si desea obtener más información, consulte ["Intercambio de la tarjeta de](#page-34-3)  [configuración del sistema entre servidores" en la página 21](#page-34-3).

| Parámetro         | Valor predeterminado | Descripción                                                                                            |
|-------------------|----------------------|----------------------------------------------------------------------------------------------------|
| diag-passes       | $\mathbf{1}$         | Define el número de veces que se realizan<br>las pruebas automáticas de diagnóstico.                   |
| loca-mac-address? | true                 | Si el valor es true, los controladores de red<br>utilizan sus direcciones MAC y no la del<br>servidor. |
| fcode-debug?      | false                | Si el valor es true, incluya campos de<br>nombre para FCodes del dispositivo de<br>complemento.        |
| ttyb-rts-dtr-off  | true                 | Si el valor es true, el sistema operativo no<br>mantiene ttyb, RTS ni DTR.                             |
| ttyb-ignore-cd    | false                | Si el valor es true, el sistema operativo pasa<br>por alto la detección de portadora en ttby.          |
| ttya-rts-dtr-off  | true                 |                                                                                                    |
| ttya-ignore-cd    |                      | Si el valor es true, el sistema operativo pasa<br>por alto la detección de portadora en ttya.          |

**TABLA 1-5** Parámetros de configuración OBP almacenados en la tarjeta de configuración del sistema

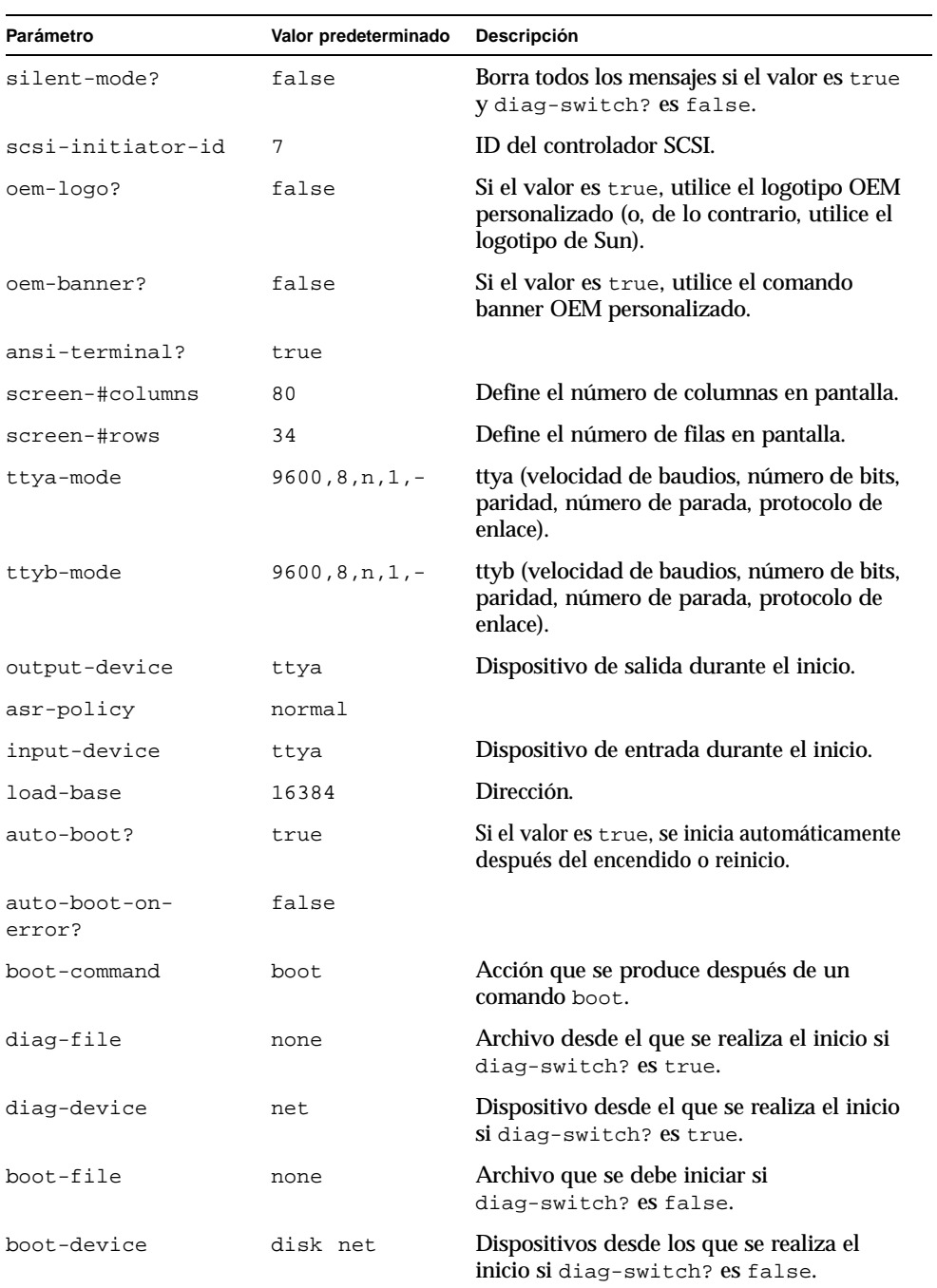

#### **TABLA 1-5** Parámetros de configuración OBP almacenados en la tarjeta de configuración del sistema *(Continuación)*

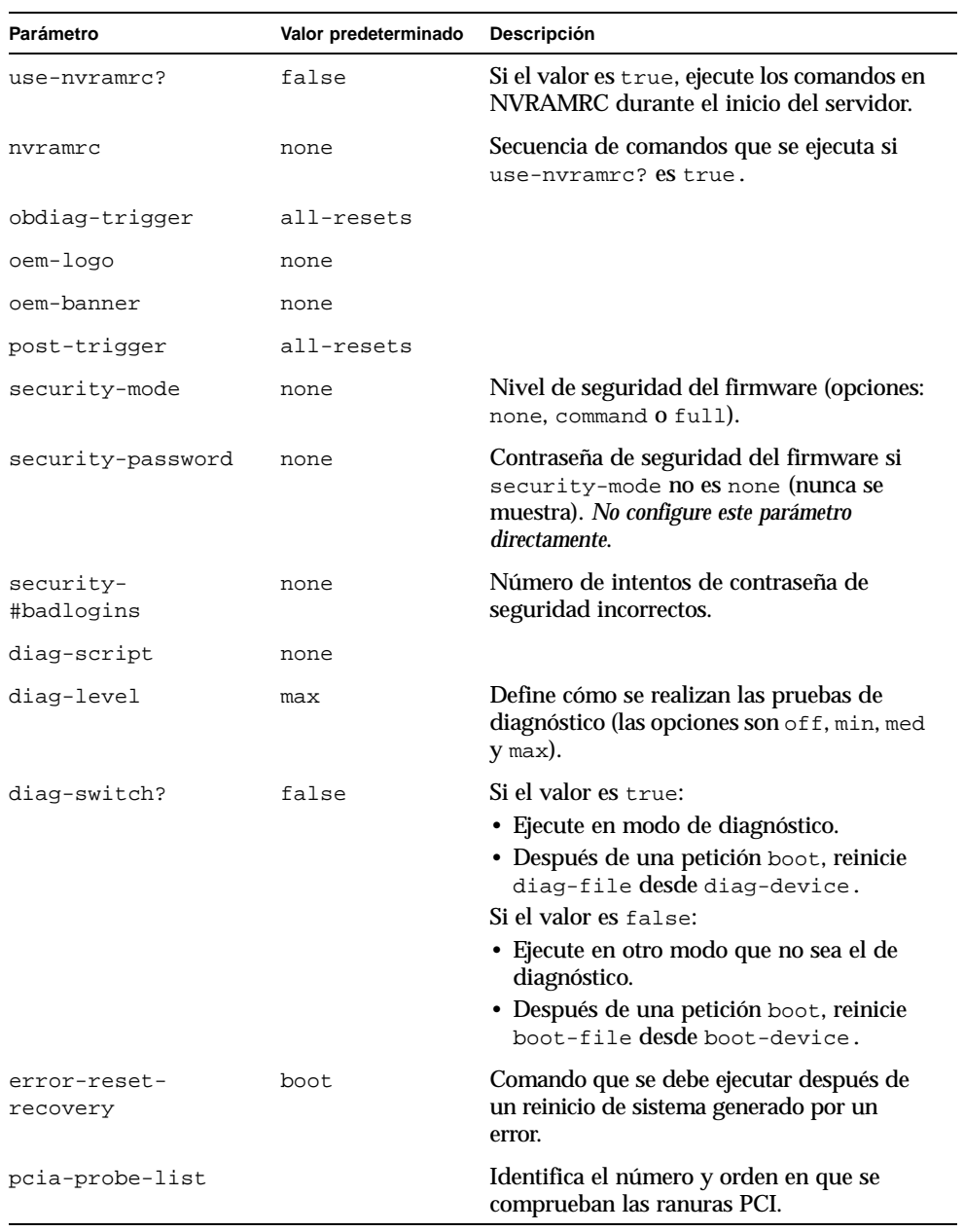

#### **TABLA 1-5** Parámetros de configuración OBP almacenados en la tarjeta de configuración del sistema *(Continuación)*

### <span id="page-23-0"></span>Interruptor de modo de funcionamiento

El Servidor Sun Fire V250 tiene un interruptor de modo de funcionamiento que proporciona control sobre los siguientes aspectos del funcionamiento del servidor:

- Estado de la alimentación eléctrica
- Nivel de seguridad
- Nivel de diagnóstico

El interruptor de modo de funcionamiento tiene cuatro posiciones, cada una de las cuales sirve para que el servidor realice una acción distinta. Para obtener una descripción sobre cada modo, consulte la [TABLA 1-6](#page-24-0).

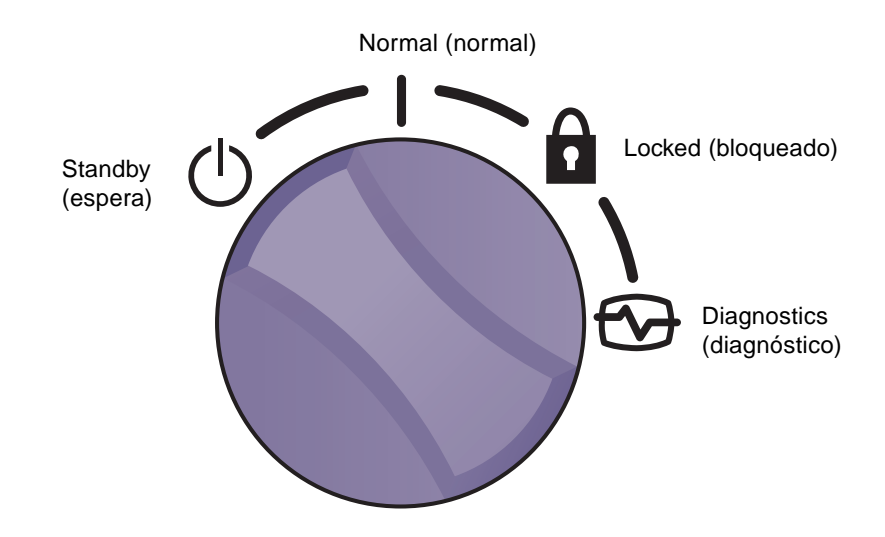

**FIGURA 1-3** Interruptor de modo de funcionamiento (la imagen muestra la posición de espera)

En la [TABLA 1-6](#page-24-0) se proporciona información sobre los modos de funcionamiento.

| Modo de<br>funcionamiento                 | Acción efectuada por el servidor                                                                                                    |
|-------------------------------------------|----------------------------------------------------------------------------------------------------|
| Normal (normal)                           | Funcionamiento normal.                                                                                                    |
| <b>Diagnostics</b><br>(diagnóstico)       | Se realizan todas las pruebas POST durante el<br>inicio del sistema.                                                                                                    |
| Locked (bloqueado)                        | Desactiva el interruptor de encendido/espera.<br>Protege contra escritura el Flash PROM de ALOM.<br>Protege contra escritura el Flash PROM de<br>OBP/POST.<br>Desactiva la suspensión a OBP/Kadb.                    |
| <b>Forced Standby</b><br>(espera forzada) | Obliga al servidor a pasar al modo de espera.<br>Desactiva el interruptor de encendido/espera.<br>Desactiva el control remoto de la alimentación<br>eléctrica.<br>Protege contra escritura el Flash PROM de<br>ALOM. |

<span id="page-24-0"></span>**TABLA 1-6** Modos de funcionamiento

# <span id="page-25-0"></span>Componentes del panel posterior

En el panel posterior del servidor se encuentran los puertos de E/S y las entradas de alimentación eléctrica. La ubicación de cada uno se muestra en la [FIGURA 1-4](#page-25-1).

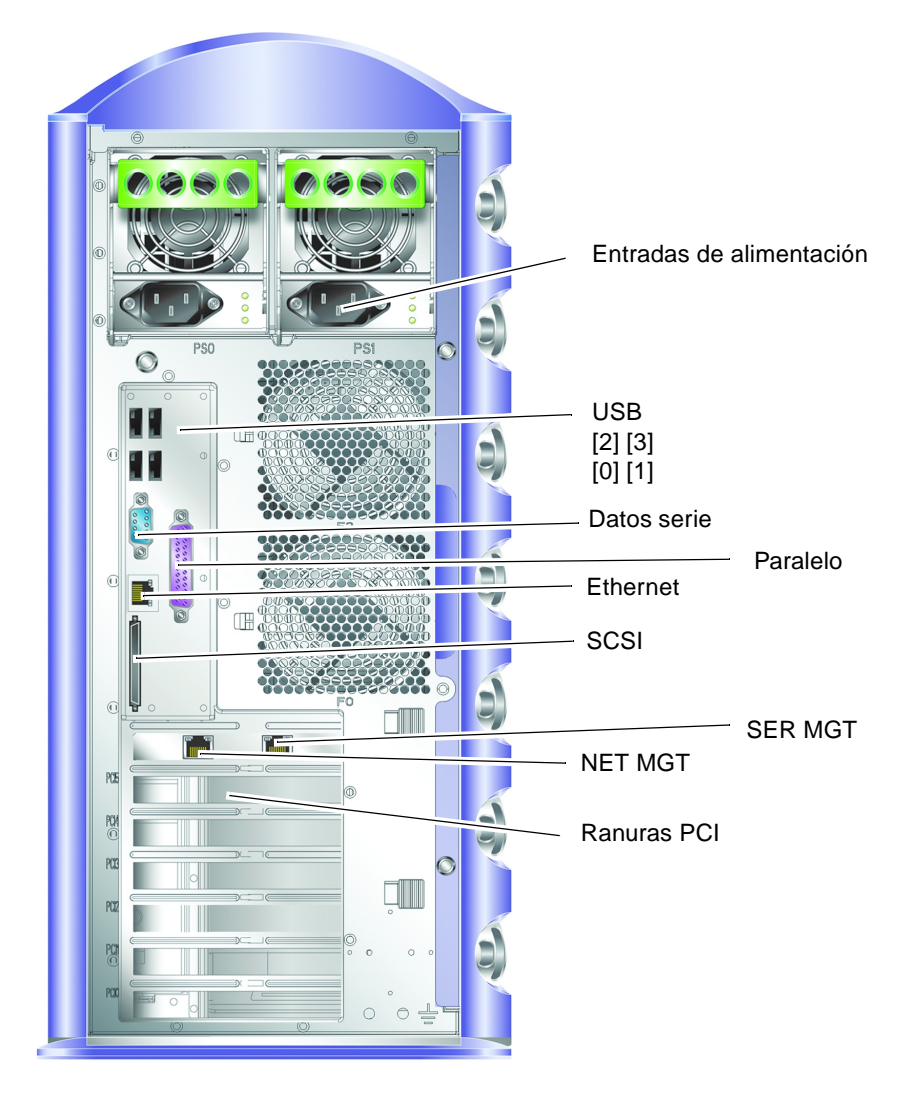

<span id="page-25-1"></span>**FIGURA 1-4** Ubicación de puertos de E/S

## <span id="page-26-0"></span>Conectores de red

El Servidor Sun Fire V250 cuenta con un puerto de red de negociación automática que utiliza un conector RJ-45. El puerto de red dispone de dos indicadores de estado, que indican lo siguiente:

- Vínculo de red
- Velocidad de red

La [TABLA 1-7](#page-26-4) proporciona información sobre el indicador de *vínculo de red*.

<span id="page-26-4"></span>

| Color del indicador LED | Estado del<br>indicador LED | Estado del vínculo de red        |
|-------------------------|-----------------------------|----------------------------------|
| Verde                   | Encendido                   | Se ha establecido el vínculo.    |
|                         | Parpadeante                 | El vínculo transfiere datos.     |
|                         | Apagado                     | No se ha establecido el vínculo. |
| Naranja                 | Encendido                   | Actividad.                       |

**TABLA 1-7** Indicadores de vínculo de red

#### <span id="page-26-1"></span>Puertos serie

Hay dos puertos serie en el servidor.

- El conector RJ-45, con la etiqueta SER MGT, se utiliza para gestionar el servidor mediante ALOM.
- El conector DB-9, con la etiqueta 10101, se utiliza para la transferencia de datos de serie general.

#### <span id="page-26-2"></span>Puertos USB

El servidor dispone de cuatro puertos USB que cumplen los requisitos de USB 1.1. Son compatibles con velocidades de  $1.5 \times 12$  Mbit/s, y cada uno dispone de una unidad de alimentación eléctrica de 5 V.

#### <span id="page-26-3"></span>Puerto SCSI externo

El puerto SCSI es una interfaz Ultra 160 SCSI multimodo. Para que funcione a velocidades Ultra 160 SCSI, debe estar en modo LVD. Si se conecta un dispositivo de un solo extremo con el servidor, la interfaz SCSI pasa de forma automática al modo de un solo extremo.

## <span id="page-27-0"></span>Puerto paralelo

El puerto paralelo es un conector DB-25 hembra, compatible con IEEE1284 y con los modos SPP, EPP y ECP.

### <span id="page-27-1"></span>Unidad de alimentación eléctrica

El Servidor Sun Fire V250 incorpora dos unidades de alimentación eléctrica redundantes. Cada unidad de alimentación eléctrica tiene tres indicadores de estado, que se describen en la [TABLA 1-8.](#page-27-2)

| Encendido   | Hay alimentación eléctrica y no se han detectado<br>errores.                                                                                       |
|-------------|----------------------------------------------------------------------------------------------------|
| Apagado     | Bien no hay alimentación eléctrica o bien la unidad de<br>alimentación se ha apagado debido a una situación<br>que requería protección interna.    |
| Encendido   | El personal de mantenimiento debe comprobar la<br>unidad de alimentación eléctrica, aunque sigue activa<br>si el LED verde también está encendido. |
| Parpadeante | La unidad de alimentación eléctrica no se ha insertado<br>correctamente.                                                                           |
| Apagado     | La unidad de alimentación eléctrica funciona con<br>normalidad.                                                                                    |
| Encendido   | Se puede extraer.                                                                                                    |
| Apagado     | No extraiga la unidad de alimentación eléctrica del<br>servidor.                                                                                   |
|             |                                                                                                    |

<span id="page-27-2"></span>**TABLA 1-8** Indicadores de la unidad de alimentación eléctrica

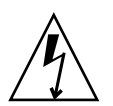

**Precaución –** Siempre que quede un cable de alimentación eléctrica de CA conectado con el servidor, pueden producirse voltajes potencialmente peligrosos en éste.

## <span id="page-28-0"></span>Indicadores del sistema

El servidor Sun Fire V250 utiliza los siguientes indicadores de servidor predeterminados:

- ok: indicador de OpenBoot PROM (OBP)
- sc: indicador de Advanced Lights Out Manager (ALOM)
- #: indicador de superusuario de Solaris (shell Bourne y Korn)

En la [FIGURA 1-5](#page-28-1) se muestra la relación entre los tres indicadores y cómo alternar entre ellos.

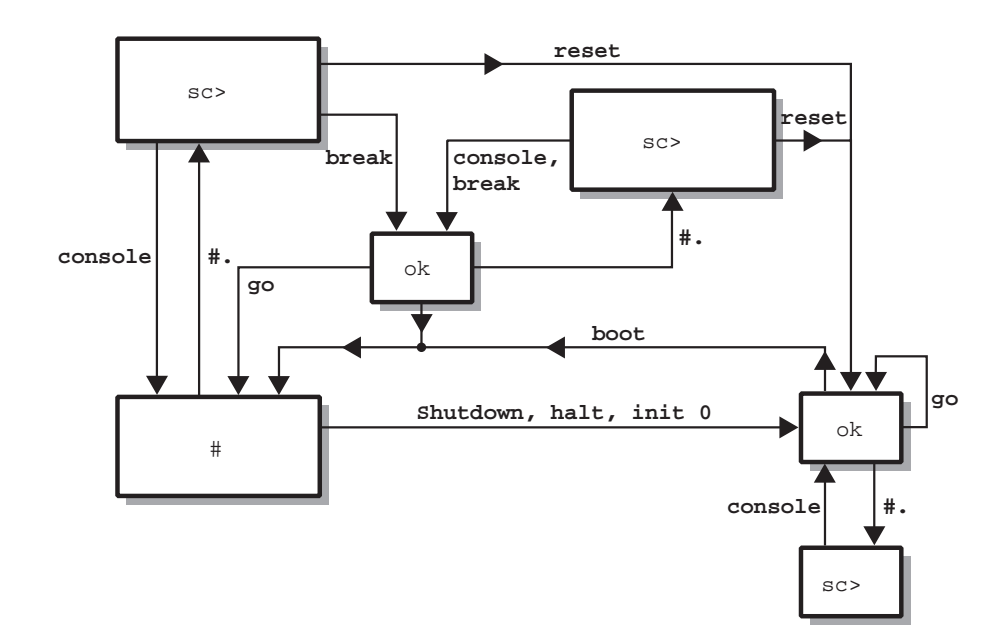

<span id="page-28-1"></span>**FIGURA 1-5** Diagrama de flujo de los indicadores del sistema

**Nota –** Para los comandos reset y break, debe escribir console para obtener el indicador ok.

# <span id="page-30-0"></span>Extracción y reemplazo de componentes

En este capítulo se describen los procedimientos que pueden realizar los usuarios para reemplazar componentes. No es necesario que un proveedor de mantenimiento realice estos procedimientos.

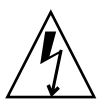

**Precaución –** Consulte la sección ["Protección frente a descargas electrostáticas" en](#page-31-2)  [la página 18](#page-31-2) y póngase una muñequera antiestática con conexión a tierra antes de realizar los procedimientos descritos en el presente capítulo.

Este capítulo está dividido en las siguientes secciones:

- ["Componentes reemplazables" en la página 18](#page-31-0)
- ["Cómo levantar el servidor" en la página 18](#page-31-1)
- ["Protección frente a descargas electrostáticas" en la página 18](#page-31-2)
- ["Control de la alimentación eléctrica del servidor" en la página 20](#page-33-0)
- "Intercambio de la tarjeta de configuración del sistema entre servidores" en la [página 21](#page-34-1)
- ["Extracción y reemplazo de unidades de disco duro" en la página 22](#page-35-0)
- ["Unidad de alimentación eléctrica" en la página 29](#page-42-0)

## <span id="page-31-0"></span>Componentes reemplazables

El usuario puede reemplazar los siguientes componentes:

- Tarjeta de configuración del sistema (F370-5155)
- Unidad de disco duro (F540-5462, 36 GB 10.000 rpm o F540-5455, 73 GB 10.000 rpm)
- Unidad de alimentación eléctrica (F300-1588)

**Nota –** Las operaciones de extracción y reemplazo del resto de componentes debe realizarlas un proveedor de mantenimiento.

## <span id="page-31-1"></span>Cómo levantar el servidor

Cierre la puerta antes de levantar el servidor. Para poder levantar el servidor serán necesarias dos personas que lo sujeten por la parte superior del marco de la parte frontal y por las asas de la unidad de alimentación eléctrica de la parte posterior.

## <span id="page-31-2"></span>Protección frente a descargas electrostáticas

Cuando realice procedimientos de mantenimiento del servidor, siga estas instrucciones para evitar daños causados por electricidad estática a los componentes internos del servidor.

Se necesitan una muñequera y una alfombrilla antiestáticas u otra superficie antiestática adecuada.

## <span id="page-32-0"></span>▼ Para prevenir descargas electrostáticas mientras se trabaja en la parte frontal del servidor

#### **1. Apague el sistema.**

Consulte ["Control de la alimentación eléctrica del servidor" en la página 20.](#page-33-0)

**2. Conecte un extremo de la muñequera antiestática al punto de conexión a tierra del panel frontal del servidor situado detrás de la puerta y el otro extremo, a la muñequera.**

El servidor está conectado a tierra a través del cable de alimentación eléctrica. Consulte la [FIGURA 2-1](#page-32-1).

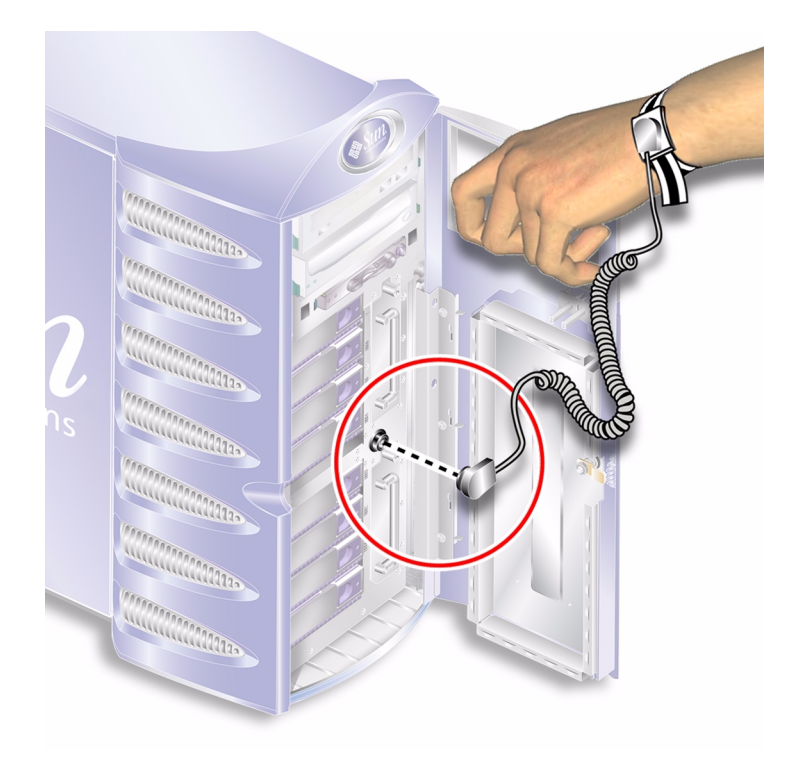

<span id="page-32-1"></span>**FIGURA 2-1** Punto de conexión a tierra electroestático del panel frontal

## <span id="page-33-0"></span>Control de la alimentación eléctrica del servidor

**Nota –** Antes de extraer o reemplazar una tarjeta de configuración del sistema o una unidad de DVD-ROM, debe cortar la alimentación eléctrica que recibe el servidor.

Si desea obtener información detallada sobre el control de la alimentación eléctrica del servidor utilizando software, consulte la *documentación en línea de ALOM*.

## <span id="page-33-1"></span>▼ Para conectar la alimentación eléctrica del servidor

**Precaución –** No traslade nunca el servidor si está encendido. De hacerlo, podrían producirse fallos en la unidad de disco. Debe apagar siempre el sistema antes de trasladarlo.

#### **1. Conecte el servidor con una fuente de alimentación eléctrica de CA.**

Cuando el servidor está conectado a una fuente de alimentación eléctrica, pasa inmediatamente al modo de espera.

**2. Encienda los dispositivos periféricos o los dispositivos externos de almacenamiento conectados al servidor.**

Si ha conectado un dispositivo externo al servidor, consulte la documentación incluida para obtener instrucciones específicas.

- **3. Abra la puerta.**
- **4. Ajuste el interruptor de modo de funcionamiento a la posición Normal (normal) o Diagnostics (diagnóstico).**
- **5. Pulse el interruptor de encendido/espera una vez.**
- **6. Ajuste el interruptor de modo de funcionamiento a la posición Locked (bloqueado).** Así se evita que el servidor se encienda accidentalmente.
- **7. Cierre la puerta y bloquéela.**

## <span id="page-34-0"></span>▼ Para desconectar la alimentación eléctrica del servidor

- **1. Informe a los usuarios de que se va a proceder al cierre del sistema.**
- **2. Haga una copia de respaldo de los archivos y datos del sistema.**
- **3. Ajuste el interruptor de modo de funcionamiento a la posición Normal (normal) o Diagnostics (diagnóstico).**
- **4. Pulse y suelte inmediatamente el interruptor de encendido/espera.**

De esta forma, el sistema inicia el proceso ordenado de cierre del software.

**Nota –** Si se pulsa y se suelta el interruptor de encendido/espera, se inicia el proceso ordenado de cierre de software. Si se pulsa y se mantiene pulsado el interruptor durante cuatro segundos, se realiza el cierre inmediato del hardware. Siempre que sea posible, realice el proceso ordenado de cierre. El cierre inmediato del hardware puede provocar daños en la unidad de disco y la pérdida de datos.

- **5. Espere a que ALOM confirme la desconexión de la alimentación eléctrica.**
- **6. Desconecte el cable de alimentación eléctrica.**

Éste es el único medio para cortar la alimentación eléctrica que recibe el servidor. Mientras el servidor se encuentre en modo de espera, recibirá alimentación eléctrica.

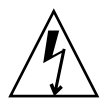

**Precaución –** Siempre que el cable de alimentación eléctrica esté conectado, existe energía eléctrica dentro del servidor.

# <span id="page-34-3"></span><span id="page-34-1"></span>Intercambio de la tarjeta de configuración del sistema entre servidores

- <span id="page-34-2"></span>▼ Para intercambiar la tarjeta de configuración del sistema entre servidores
	- **1. Apague ambos servidores.**

Consulte ["Control de la alimentación eléctrica del servidor" en la página 20.](#page-33-0)

- **2. Abra la puerta de ambos servidores.**
- **3. Retire las bridas que sujetan las tarjetas de configuración de los dos sistemas y extráigalas.**
- **4. Introduzca la tarjeta de configuración del sistema del servidor antiguo en el nuevo.**
- **5. Coloque la brida en el nuevo sistema.**
- **6. Encienda el nuevo sistema.**

**Nota –** Si mueve las tarjetas de configuración del sistema, también debe mover el disco raíz al nuevo sistema.

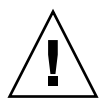

**Precaución –** No extraiga nunca la tarjeta de configuración del sistema cuando el servidor se esté iniciando o esté ejecutando el entorno operativo Solaris. Apague el servidor o colóquelo en modo de espera antes de extraer o introducir la tarjeta de configuración del sistema.

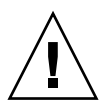

**Precaución –** No toque la tarjeta de configuración del sistema a menos que tenga que transferirla a otro sistema. Si por alguna razón tiene que manipularla, evite todo contacto con los terminales dorados de la parte inferior de la tarjeta.

# <span id="page-35-2"></span>Extracción y reemplazo de unidades de disco duro

<span id="page-35-0"></span>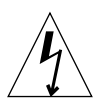

**Precaución –** Tanto el servidor como las unidades de disco duro contienen piezas electrónicas que son extremadamente sensibles a la electricidad estática. Póngase una muñequera antiestática con conexión a tierra antes de realizar este procedimiento.

### <span id="page-35-1"></span>Extracción de una unidad de disco duro

Las unidades de disco duro son módulos de conexión en funcionamiento. Si hay instalada más de una unidad, podrá instalar y extraer una unidad de disco duro sin tener que apagar el servidor.

Sin embargo, debe asegurarse de que ningún software de sistema ni de aplicación esté utilizando la unidad de disco duro en el momento de su extracción.
**Nota –** Si desea extraer una unidad de disco duro mientras se ejecuta Solaris, siga las instrucciones descritas en ["Extracción de una unidad de disco duro SCSI](#page-40-0)  [mientras se ejecuta el entorno operativo Solaris" en la página 27](#page-40-0) antes de seguir los pasos que se indican a continuación.

## Para extraer una unidad de disco duro

- **1. Asegúrese de que lleva puesta la muñequera antiestática.** Consulte ["Protección frente a descargas electrostáticas" en la página 18.](#page-31-0)
- **2. Desbloquee y abra la puerta frontal.**
- **3. Compruebe que el indicador azul esté encendido (significa que la unidad se puede extraer) en la unidad de disco duro que va a extraer.**
- **4. Anote el número de identificación del compartimento de la unidad de disco duro.** Debe insertar la unidad de disco duro de repuesto en el mismo compartimento.
- **5. Empuje hacia la derecha el seguro situado en la parte frontal de la unidad de disco duro.**

Seguro Palanca

De esta forma, se suelta la palanca en la parte frontal de la unidad de disco duro. Consulte la [FIGURA 2-2](#page-36-0).

<span id="page-36-0"></span>**FIGURA 2-2** Extracción de una unidad de disco duro

- **6. Tire de la palanca de la unidad del disco duro para extraerla del servidor.**
- **7. Coloque la unidad de disco duro en una bolsa o alfombrilla antiestática.**

### ▼ Para reemplazar una unidad de disco duro

#### **1. Asegúrese de que lleva puesta la muñequera antiestática.**

Consulte ["Protección frente a descargas electrostáticas" en la página 18.](#page-31-0)

- **2. Desbloquee y abra la puerta.**
- **3. Empuje hacia la derecha el seguro situado en la parte frontal de la unidad de disco duro.**

De esta forma, se suelta la palanca en la parte frontal de la unidad de disco duro. La palanca debe estar abierta *antes de* instalar la unidad de disco duro en el servidor. De lo contrario, la unidad de disco duro no encajará correctamente con el servidor.

**4. Asegúrese de que vuelve a colocar la unidad de disco duro en el compartimento correcto.**

Consulte el número anotado al extraer la unidad de disco duro.

- **5. Alinee la unidad de disco duro con las guías visuales impresas a ambos lados del compartimento de la unidad de disco duro.**
- **6. Deslice la unidad en el cuerpo del servidor hasta que la palanca de metal empiece a cerrarse.**

Esto indica que la unidad de disco duro ha quedado encajada en el conector correspondiente del servidor.

**7. Empuje la palanca hasta que la unidad de disco quede colocada correctamente.**  Consulte la [FIGURA 2-3](#page-38-0).

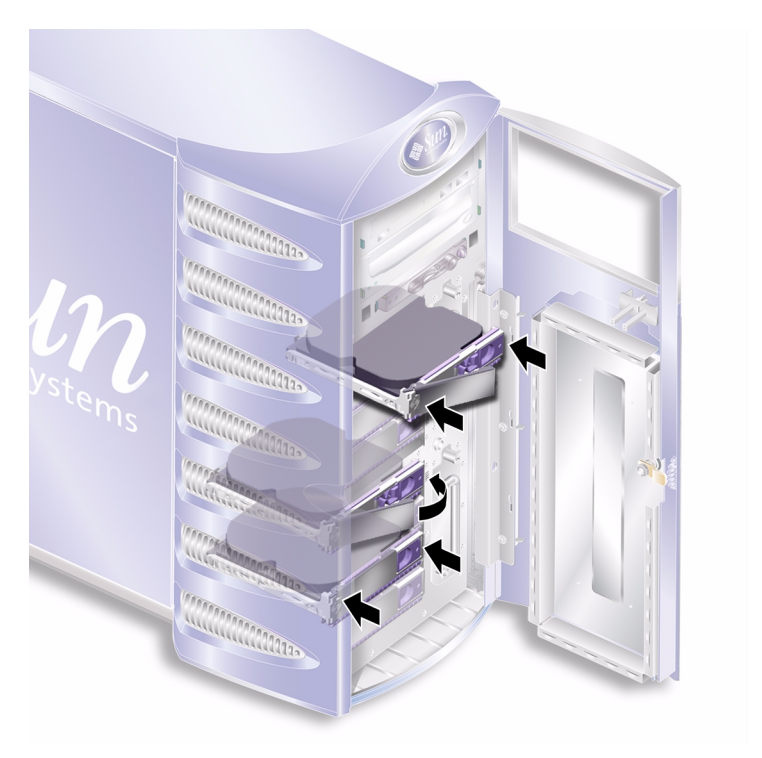

**FIGURA 2-3** Colocación de una unidad de disco duro

### <span id="page-38-0"></span>**8. Cierre la puerta y bloquéela.**

**.**

Si ha instalado una unidad de disco duro y está ejecutando Solaris, debe realizar los pasos que se indican en ["Instalación de una unidad de disco duro SCSI mientras se](#page-38-1)  [ejecuta el entorno operativo Solaris" en la página 25.](#page-38-1)

## <span id="page-38-1"></span>Instalación de una unidad de disco duro SCSI mientras se ejecuta el entorno operativo Solaris

Antes de llevar a cabo las instrucciones proporcionadas en esta sección, instale la unidad de disco duro siguiendo los pasos que se indican en ["Extracción y reemplazo](#page-35-0)  [de unidades de disco duro" en la página 22.](#page-35-0)

Siga las instrucciones proporcionadas a continuación y en las páginas man  $cf$ gadm(M).

**1. Una vez instalada la nueva unidad de disco duro en el compartimento de la unidad, inicie una sesión en el sistema como raíz y ejecute el comando** format **para que el sistema operativo reconozca la unidad.**

Escriba el comando siguiente. (El ejemplo que se muestra a continuación procede de un sistema con dos unidades de disco duro.)

```
# format
Searching for disks...done
AVAILABLE DISK SELECTIONS:
       0. c0t0d0 <SUN36G cyl 24427 alt 2 hd 27 sec 107>
          /pci@1f,0/pci@1/scsi@8/sd@0,0
       1. c0t1d0 <SUN36G cyl 24427 alt 2 hd 27 sec 107>
          /pci@1f,0/pci@1/scsi@8/sd@1,0
```
**2. Seleccione un disco y un tipo:**

# **quit**

**3. Obtenga la etiqueta de la nueva unidad de disco duro (ésta aparece en la columna**  Ap\_Id **del resultado).**

Escriba:

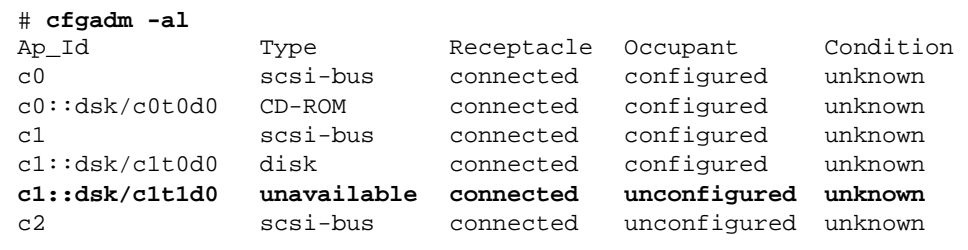

En el resultado anterior, el disco nuevo es el disco 1.

#### **4. Conecte lógicamente el nuevo disco al sistema operativo.**

Escriba el comando siguiente y especifique la etiqueta  $A_{p}I_{d}$  adecuada para el disco instalado (en este ejemplo, la etiqueta Ap\_Id es la del disco 1):

```
# cfgadm -c configure c1::dsk/c1t1d0
```
**5. Compruebe que el disco se haya conectado y configurado.**

Escriba:

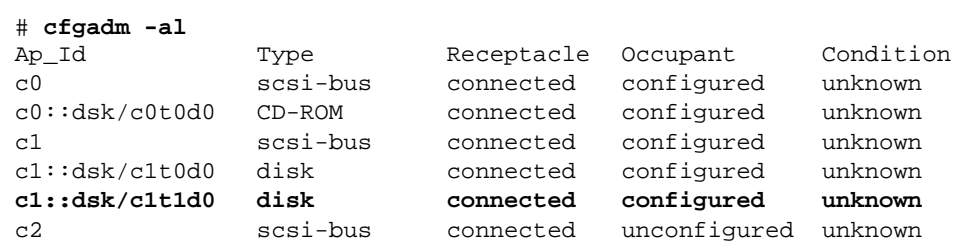

Ya puede utilizar el disco.

## <span id="page-40-0"></span>Extracción de una unidad de disco duro SCSI mientras se ejecuta el entorno operativo Solaris

Si desea extraer una unidad de disco duro mientras se ejecuta el sistema operativo, en primer lugar, debe realizar la desinstalación lógica de la unidad del sistema operativo y, a continuación, extraerla. Siga las instrucciones descritas en esta sección y, a continuación, extraiga la unidad de disco duro como se indica en ["Extracción de](#page-35-1)  [una unidad de disco duro" en la página 22.](#page-35-1)

Siga las instrucciones proporcionadas a continuación y en las páginas man  $cf$ gadm(M).

**1. Compruebe que el sistema operativo reconoce la unidad de disco duro que desea extraer.**

Escriba:

```
# format
Searching for disks...done
AVAILABLE DISK SELECTIONS:
       0. c0t0d0 <SUN36G cyl 24427 alt 2 hd 27 sec 107>
          /pci@1f,0/pci@1/scsi@8/sd@0,0
       1. c0t1d0 <SUN36G cyl 24427 alt 2 hd 27 sec 107>
           /pci@1f,0/pci@1/scsi@8/sd@1,0
```
**2. Obtenga la etiqueta** Ap\_Id **adecuada para la unidad de disco duro que desea extraer.**

Escriba:

```
# cfgadm -al
Ap_Id Type Receptacle Occupant Condition
c0 scsi-bus connected configured unknown
c0::dsk/c0t0d0 CD-ROM connected configured unknown
c1 scsi-bus connected configured unknown
c1::dsk/c1t0d0 disk connected configured unknown
c1::dsk/c1t1d0 disk connected configured unknown
c2 scsi-bus connected unconfigured unknown
```
**Nota –** Antes de continuar, debe extraer la unidad de disco duro de todas las posiciones de montaje del software y borrar las áreas de intercambio que utilice en el disco. Si el disco es el dispositivo de inicio del sistema, no realice las siguientes instrucciones. No intente desconfigurar el disco de inicio.

#### **3. Desconfigure la unidad de disco duro que desea extraer.**

Utilice el comando unconfigure y especifique qué dispositivo desea extraer. Por ejemplo, si se trata del disco 1, escriba:

```
# cfgadm -c unconfigure c1::dsk/c1t1d0
```
### **4. Compruebe que el disco está desconfigurado.**

Escriba:

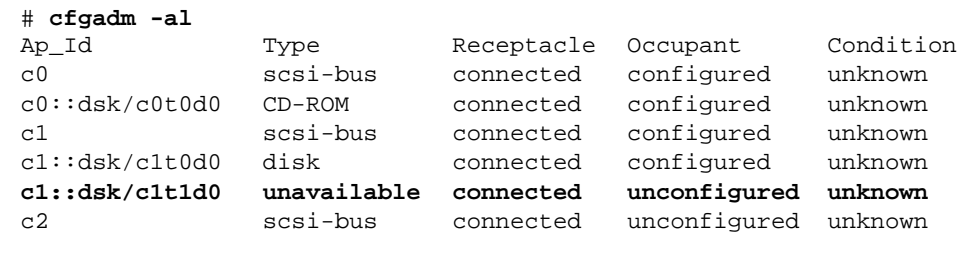

**5. Compruebe que el sistema operativo ya no reconoce la unidad de disco duro que desea extraer del servidor.**

Escriba lo siguiente:

```
# format
Searching for disks...done
AVAILABLE DISK SELECTIONS:
      0. c0t0d0 <SUN36G cyl 24427 alt 2 hd 27 sec 107>
         /pci@1f,0/pci@1/scsi@8/sd@0,0
```
**6. Ya puede extraer la unidad de disco duro del servidor sin necesidad de cerrar el sistema operativo.** 

## Unidad de alimentación eléctrica

### ▼ Para reemplazar una unidad de alimentación eléctrica

**1. Desconecte el servidor de la alimentación eléctrica.**

Consulte ["Control de la alimentación eléctrica del servidor" en la página 20.](#page-33-0)

**2. Desconecte el cable de alimentación eléctrica de la unidad de alimentación eléctrica.**

No puede extraer una unidad de alimentación eléctrica a menos que haya desconectado el cable de alimentación eléctrica.

**3. Tire de la palanca de la unidad de alimentación eléctrica hasta su posición inferior.**

De esta forma, se interrumpe la conexión entre la unidad de alimentación eléctrica y la placa de distribución de alimentación eléctrica.

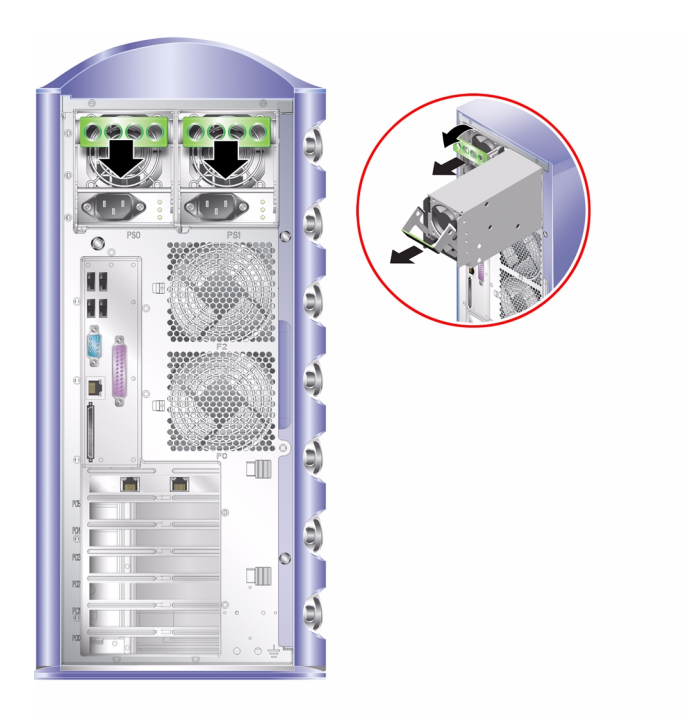

**FIGURA 2-4** Extracción de una unidad de alimentación eléctrica

<span id="page-43-0"></span>**4. Deslice la unidad de alimentación eléctrica fuera del cuerpo del servidor tirando de la palanca verde.**

Consulte la [FIGURA 2-4](#page-43-0).

- **5. Coloque el módulo en una bolsa o alfombrilla antiestática.**
- **6. Coloque la unidad de alimentación eléctrica de repuesto en el compartimento correspondiente.**
- **7. Con la palanca en la posición inferior, deslice la unidad de alimentación eléctrica en el chasis del servidor, hasta que encaje por completo.**

Asegúrese de que la palanca no vuelve a la posición vertical hasta que la unidad de alimentación eléctrica esté introducida por completo en el chasis. De lo contrario, la unidad de alimentación eléctrica no encajará con la placa de distribución de alimentación eléctrica.

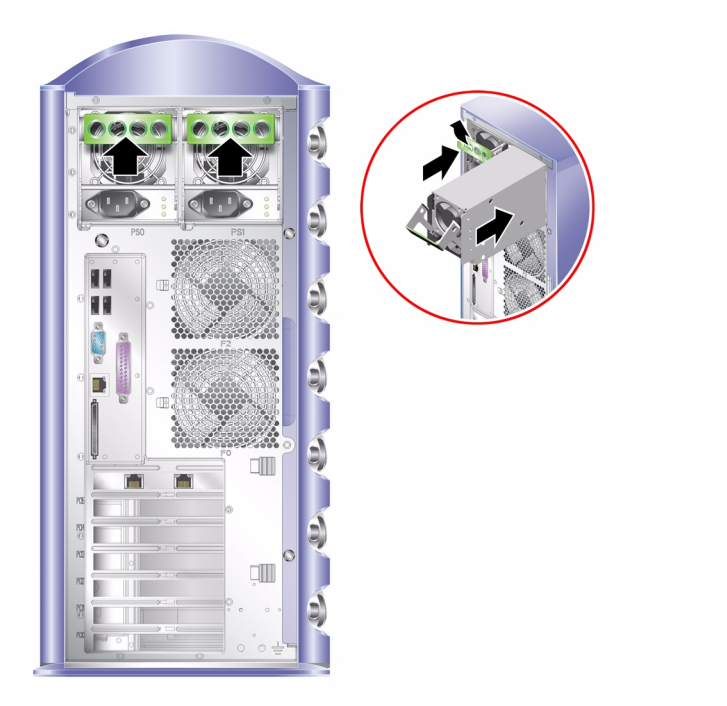

**FIGURA 2-5** Reemplazo de la unidad de alimentación eléctrica

<span id="page-44-0"></span>**8. Empuje la palanca hasta que encaje completamente. Consulte la** [FIGURA 2-5](#page-44-0)**.**

De esta forma, la unidad de alimentación eléctrica encaja con la placa de distribución de alimentación eléctrica.

**9. Conecte el cable de alimentación eléctrica a la unidad de alimentación eléctrica.**

Consulte la [TABLA 2-1](#page-44-1) si desea ver un resumen del estado de los indicadores de la unidad de alimentación eléctrica.

| Estado del indicador           | Significado                                                                                                    |
|--------------------------------|----------------------------------------------------------------------------------------------------|
| Parpadeante en amarillo        | La unidad de alimentación eléctrica no está<br>completamente insertada; repita el procedimiento<br>de instalación.                              |
| Verde                          | La unidad de alimentación eléctrica se ha insertado<br>correctamente.                                                                           |
| Todos los indicadores apagados | El voltaje de entrada no es suficiente para que la<br>unidad de alimentación eléctrica funcione o un<br>componente del sistema está defectuoso. |

<span id="page-44-1"></span>**TABLA 2-1** Indicadores de estado de la unidad de alimentación eléctrica

# Sun<sup>™</sup> Advanced Lights Out Manager

En este capítulo se proporciona una descripción general del software Sun Advanced Lights-Out Manager (ALOM). Este capítulo está dividido en las siguientes secciones:

- ["Sun™ Advanced Lights Out Manager" en la página 34](#page-47-0)
- ["Puertos de gestión ALOM" en la página 35](#page-48-0)
- ["Establecimiento de la contraseña](#page-48-1) admin" en la página 35
- ["Funciones básicas de ALOM" en la página 36](#page-49-0)

# <span id="page-47-0"></span>Sun™ Advanced Lights Out Manager

El servidor Sun Fire V250 se proporciona con el software Sun™ Advanced Lights Out Manager (ALOM) instalado. De forma predeterminada, los resultados de la consola están dirigidos a SER MGT. Durante el inicio, se muestra la información de inicio de ALOM y el usuario se registrará como administrador con el ID de usuario admin.

El software ALOM permite supervisar y controlar el servidor mediante una conexión serie (utilizando el puerto SERIAL MGT) o una conexión Ethernet (utilizando el puerto NET MGT). Si desea obtener más información sobre la configuración de una conexión Ethernet, consulte *ALOM Online Help*.

**Nota –** El puerto serie ALOM, con la etiqueta SERIAL MGT, sólo se utiliza para la gestión de servidores. Si necesita utilizar un puerto serie de uso general, utilice el puerto con la etiqueta 10101.

El software ALOM puede configurarse para que envíe notificaciones de errores de hardware y otros sucesos relacionados con el servidor o el propio ALOM por correo electrónico.

Los circuitos de ALOM utilizan la alimentación eléctrica de espera del servidor. Esto significa que:

- El software ALOM se activa siempre que el servidor se conecta a una fuente de alimentación eléctrica y permanece activo hasta que se corta la alimentación desenchufando el cable de alimentación eléctrica.
- El software y firmware ALOM continúan en funcionamiento incluso si el sistema operativo del servidor se cierra.

En la [TABLA 3-1](#page-47-1) se indican los componentes supervisados por ALOM y la información que proporciona sobre cada uno de ellos.

<span id="page-47-1"></span>

| Componente                             | Estado                                                                  |
|----------------------------------------|-------------------------------------------------------------------------|
| Unidades de disco duro                 | Existencia y estado                                                     |
| Ventiladores de la CPU y<br>el sistema | Velocidad y estado                                                      |
| <b>CPU</b>                             | Existencia, temperatura y condiciones de advertencia térmica<br>o fallo |

**TABLA 3-1** Componentes supervisados por ALOM

| Componente                           | Estado                                                                                |
|--------------------------------------|---------------------------------------------------------------------------------------|
| Fuentes de alimentación<br>eléctrica | Existencia y estado                                                                   |
| Temperatura del sistema              | Temperatura ambiente y condiciones de advertencia térmica<br>o fallo                  |
| Panel frontal del servidor           | Posición del interruptor de modo de funcionamiento y estado<br>de los indicadores LED |

**TABLA 3-1** Componentes supervisados por ALOM *(Continuación)*

## <span id="page-48-0"></span>Puertos de gestión ALOM

El puerto SERIAL MGT es el puerto de gestión predeterminado. Este puerto utiliza un conector RJ-45 y *sólo* se utiliza para la gestión de servidores, pues únicamente admite conexiones ASCII con una consola externa. Utilice este puerto cuando vaya a utilizar el servidor por primera vez.

Hay disponible otro puerto serie, con la etiqueta 10101, para la transferencia de datos serie generales. Este puerto utiliza un conector DB-9.

Además, el servidor dispone de una interfaz de dominio de gestión Ethernet 10BASE-T, con la etiqueta NET MGT. Para utilizar este puerto, es necesario configurar algunos aspectos de ALOM. Si desea obtener más información, consulte *ALOM Online Help* incluida en el *Sun Fire V250 Server Documentation CD*.

## <span id="page-48-1"></span>Establecimiento de la contraseña admin

Si cambia al indicador de ALOM, se registrará en ALOM con el ID de usuario admin. La primera vez que intente ejecutar un comando de ALOM, se le solicitará que establezca una contraseña para el ID de usuario admin. La contraseña establecida se almacena de forma permanente.

La contraseña debe tener al menos seis caracteres de longitud y contener al menos un dígito.

# <span id="page-49-0"></span>Funciones básicas de ALOM

En esta sección se describen las funciones básicas de ALOM. Si desea obtener documentación más detallada, consulte *ALOM Online Help* que se proporciona en el *Sun Fire V250 Server Documentation CD*.

### Cambio de indicadores

### ▼ Para cambiar al indicador de ALOM

### **1. Escriba la secuencia de teclas predeterminada:**

# **#.**

**Nota –** Cuando cambie al indicador ALOM, se le registrará como administrador con el ID de usuario "admin". Antes de ejecutar algunos comandos de ALOM, se le solicitará que establezca una contraseña para el ID de usuario "admin". Esta contraseña debe contener al menos un dígito y tener al menos seis caracteres de longitud.

### ▼ Para cambiar al indicador de la consola del servidor

### **1. Escriba:**

sc> **console**

Cabe la posibilidad de que más de un usuario de ALOM esté conectado a la consola del servidor en un momento dado, pero sólo uno de ellos podrá introducir caracteres en dicha consola.

Si otro usuario con derechos de escritura está conectado, aparecerá el mensaje siguiente tras especificar el comando console:

```
sc> Console session already in use. [view mode]
```
Para cancelar los derechos de escritura de otro usuario, escriba:

```
sc> console -f
```
# Sun Management Center

En este capítulo se describe Sun Management Center. Este capítulo está dividido en las siguientes secciones:

- ["Sun Management Center" en la página 40](#page-53-0)
- ["Hardware Diagnostic Suite" en la página 42](#page-55-0)

# <span id="page-53-0"></span>Sun Management Center

El software Sun Management Center permite supervisar los servidores y estaciones de trabajo Sun, incluidos los subsistemas, componentes y dispositivos periféricos de toda la empresa. El sistema que se supervisa debe estar encendido y en funcionamiento. Además, es necesario instalar todos los componentes de software adecuados en varios sistemas de la red.

Sun Management Center permite supervisar los siguientes componentes del servidor Sun Fire V250.

| Componente supervisado           | Componentes supervisados por Sun Management Center                   |
|----------------------------------|----------------------------------------------------------------------|
| Unidades de disco                | Estado                                                               |
| <b>Ventiladores</b>              | Estado                                                               |
| <b>CPU</b>                       | Temperatura ambiente y condiciones de advertencia<br>térmica o fallo |
| Fuente de alimentación eléctrica | Estado                                                               |
| Temperatura del sistema          | Temperatura ambiente y condiciones de advertencia<br>térmica o fallo |

**TABLA 4-1** Componentes supervisados por Sun Management Center

### Funcionamiento de Sun Management Center

El software Sun Management Center consta de tres componentes:

- Agente
- Servidor
- Monitor

Los *agentes* se instalan en los sistemas que se desea supervisar. Éstos recopilan información sobre el estado del sistema a partir de los archivos de registro, árboles de dispositivos y fuentes específicas de cada plataforma, y envían los datos al componente servidor.

El componente *servidor* mantiene una gran base de datos con información sobre el estado del sistema de una amplia gama de plataformas Sun. Esta base de datos se actualiza con frecuencia y en ella se incluye información sobre tarjetas, cintas, unidades de alimentación eléctrica y discos, así como parámetros del sistema operativo como la carga, la utilización de recursos y el espacio en disco. Puede crear umbrales de alarma y establecer que se le notifique si se superan.

El componente *monitor* muestra los datos recopilados en un formato estándar. El software Sun Management Center proporciona tanto una aplicación independiente Java como una interfaz basada en un navegador Web. La interfaz Java permite obtener vistas físicas y lógicas del sistema, lo que facilita una supervisión altamente intuitiva.

### Otras características de Sun Management Center

El software Sun Management Center proporciona herramientas adicionales, cuyo funcionamiento es compatible con programas de gestión de terceros.

Se trata de mecanismos de seguimiento informales y de Hardware Diagnostic Suite, un complemento optativo.

### Seguimiento informal

El software de agente de Sun Management Center debe estar instalado en todos los sistemas que desee supervisar. No obstante, el producto permite realizar un seguimiento informal de una plataforma compatible incluso si no tiene el agente de software instalado. Si este es el caso, no dispondrá de todas las capacidades de supervisión, pero podrá agregar el sistema al navegador, programar Sun Management Center para que compruebe periódicamente si está activo y en funcionamiento, y para que le notifique si está fuera de servicio.

### Hardware Diagnostic Suite

*Hardware Diagnostic Suite* es un paquete de software que puede adquirir como complemento de Sun Management Center. Este paquete le permite poner a prueba un sistema mientras está activo y en funcionamiento en un entorno de producción. Consulte ["Hardware Diagnostic Suite" en la página 42](#page-55-0) para obtener más información.

### Interoperabilidad con herramientas de supervisión de terceros

Si administra una red heterogénea y utiliza una herramienta de gestión o de supervisión del sistema basada en red de terceros, es posible que pueda aprovechar las ventajas de la compatibilidad del software Sun Management Center con Tivoli Enterprise Console, BMC Patrol y HP Openview.

## Utilización de Sun Management Center

El software Sun Management Center está dirigido a administradores del sistema quedeben supervisar grandes centros de datos u otras instalaciones que necesitan supervisar una gran cantidad de plataformas informáticas. Si administra una instalación pequeña, necesita sopesar las ventajas del software Sun Management Center respecto a los requisitos de mantener una base de datos de gran tamaño (normalmente más de 700 Mbytes) con información de estado del sistema.

Los servidores que van a supervisarse deben estar en funcionamiento puesto que Sun Management Center depende del entorno operativo Solaris para funcionar.

Si desea obtener instrucciones detalladas al respecto, consulte la publicación *Manual del usuario de Sun Management Center*.

### Obtención de la información más reciente

Si desea obtener la información más reciente sobre este producto, vaya al sitio Web de Sun Management Center http://www.sun.com/sunmanagementcenter/.

## <span id="page-55-0"></span>Hardware Diagnostic Suite

El software Sun Management Center dispone del componente optativo Hardware Diagnostic Suite, que puede adquirirse como un complemento. El software Hardware Diagnostic Suite está diseñado para poner a prueba un sistema en el entorno de producción mediante la realización de pruebas secuenciales.

La realización de pruebas secuenciales implica que Hardware Diagnostic Suite tiene una repercusión mínima en el sistema. A diferencia de SunVTS, que repercute en el sistema pues consume sus recursos al realizar numerosas pruebas paralelas (consulte ["SunVTS" en la página 46](#page-59-0)), Hardware Diagnostic Suite permite que el servidor ejecute otras aplicaciones mientras se procede con las pruebas.

## Cuándo debe ejecutarse Hardware Diagnostic Suite

La función principal de Hardware Diagnostic Suite es identificar un problema que se sospechaba o que se produce de forma intermitente en un componente no fundamental de un equipo que, por lo demás, funciona correctamente. Algunos ejemplos de estos problemas son los presentados por unidades de disco o módulos de memoria con un funcionamiento cuestionable en un equipo que dispone de discos o recursos de memoria suficientes o redundantes.

En estos casos, Hardware Diagnostic Suite se ejecuta de forma discreta hasta que identifica la causa del problema. El equipo supervisado puede seguir en funcionamiento hasta que tenga que apagarse para su reparación, si es necesario. Si la pieza defectuosa es de conexión en funcionamiento o intercambiable en funcionamiento, todo el ciclo de diagnóstico y reparación puede realizarse sin causar mayores molestias a los usuarios de sistema.

## Requisitos para la utilización de Hardware Diagnostic Suite

Puesto que forma parte de Sun Management Center, sólo puede ejecutar Hardware Diagnostic Suite si se ha configurado el centro de datos para que permita la ejecución de Sun Management Center. Esto significa que debe dedicar un servidor maestro para ejecutar el software de servidor Sun Management Center que pueda ocuparse de la base de datos del software Sun Management Center con información sobre el estado de la plataforma. Además, debe instalar y configurar el software de agente de Sun Management Center en los sistemas que desee supervisar. También debe instalar la parte de la consola del software Sun Management Center, que actúa como la interfaz de Hardware Diagnostic Suite.

Si desea obtener instrucciones sobre la configuración de Sun Management Center y la utilización de Hardware Diagnostic Suite, consulte la publicación *Manual del usuario de Sun Management Center*.

# Sun VTS

En este capítulo se describe SunVTS. Este capítulo está dividido en las siguientes secciones:

■ ["SunVTS" en la página 46](#page-59-1)

# <span id="page-59-1"></span><span id="page-59-0"></span>SunVTS

SunVTS es un paquete de software que permite realizar pruebas intensivas en el sistema y los subsistemas. Puede ver y controlar una sesión de SunVTS mediante una red. Si utiliza un equipo remoto, puede ver el progreso de una sesión de pruebas, cambiar las opciones de las pruebas y controlar todas las características de las pruebas realizadas en otro equipo de la red.

El software SunVTS puede ejecutarse en varios modos de prueba distintos:

- El *Connection mode* (modo de conexión) comprueba la presencia de controladores de dispositivos en todos los subsistemas. No suele llevar más de unos minutos y es un buen método para realizar una comprobación de seguridad de las conexiones del sistema.
- El *Connection test mode* (modo de prueba de conexión) proporciona una prueba de baja intensidad y rápida de la disponibilidad y conectividad de dispositivos seleccionados. Estas pruebas son no intrusivas, lo que significa que liberan los dispositivos después de una prueba rápida y no cargan la actividad del sistema en exceso.
- El *Functional mode* (modo funcional) comprueba sólo los subsistemas específicos que haya seleccionado. Éste es el valor predeterminado.
- *El Functional test mode* (modo de prueba funcional) proporciona una prueba meticulosa del sistema y los dispositivos. Utiliza los recursos del sistema para las pruebas y presupone que no hay otras aplicaciones en ejecución.
- El *Auto Config mode* (modo de configuración automática) detecta automáticamente todos los subsistemas y los pone a prueba de una de las dos siguientes maneras:
	- *Confidence testing* (prueba de confianza): realiza una tanda de pruebas en todos los subsistemas y, a continuación, se detiene. Con las configuraciones de sistema habituales, esta prueba requiere entre una y dos horas.
	- *Comprehensive testing* (prueba integral): prueba todos los subsistemas repetidamente durante un máximo de 24 horas.
- El *Auto Config test mode* (modo de prueba de configuración automática) simplifica el proceso de configuración de SunVTS mediante la asignación automática de un conjunto de opciones predeterminadas.
- El *Exclusive test mode* (modo de prueba exclusivo) permite realizar pruebas para las que no debe haber ninguna otra prueba de SunVTS ni aplicación en ejecución.
- El *Online test mode* (modo de prueba en línea) permite a los usuarios realizar pruebas de SunVTS mientras hay aplicaciones de cliente en ejecución.

Como el software SunVTS ejecuta varias pruebas en paralelo y consume muchos recursos del sistema, deberá tener cuidado al utilizarlo en un sistema de producción. Si realiza pruebas intensivas en un sistema utilizando el modo de prueba integral del software SunVTS, no ejecute ninguna otra aplicación en el sistema al mismo tiempo.

Para que el software SunVTS pueda realizar pruebas en un servidor, éste debe estar ejecutando el entorno operativo Solaris. Puesto que los paquetes de software de SunVTS son optativos, es posible que no estén instalados en el sistema. Consulte ["Para comprobar si se encuentra instalado el software SunVTS" en la página 48](#page-61-0) si desea obtener instrucciones al respecto.

## Software SunVTS y seguridad

Durante la instalación del software SunVTS, debe elegir entre la seguridad básica y Sun Enterprise Authentication Mechanism (SEAM). La seguridad básica utiliza un archivo de seguridad local situado en el directorio de instalación de SunVTS para limitar los usuarios, grupos y hosts a los que se les permite utilizar el software SunVTS. La seguridad SEAM se basa en el protocolo de autenticación de red estándar Kerberos y proporciona una autenticación de usuarios segura, integridad de datos y privacidad en las transacciones de una red a otra.

Si en la instalación se utiliza la seguridad SEAM, debe tener instalado el software SEAM de cliente y servidor en el entorno de red. Además, éstos deben estar configurados correctamente tanto en Solaris como en el software SunVTS. Si no se utiliza la seguridad SEAM, no seleccione esta opción durante la instalación del software SunVTS.

Si activa el plan de seguridad erróneo durante la instalación, o si configura de forma incorrecta el plan de seguridad seleccionado, es posible que no pueda ejecutar las pruebas SunVTS. Si desea obtener más información, consulte la publicación *SunVTS User's Guide* y las instrucciones que se le entregaron con el software SEAM.

### Utilización de SunVTS

SunVTS, el conjunto de pruebas de validación en línea de Sun, es una herramienta de pruebas de diagnóstico y de examen del sistema que verifica la configuración y funcionamiento de los controladores de hardware, los dispositivos y las plataformas. Funciona en el entorno operativo Solaris y dispone de las siguientes interfaces:

- Interfaz de línea de comandos
- Interfaz serie (tty)

El software SunVTS permite ver y controlar sesiones de prueba en un servidor remoto. A continuación se muestra una lista de algunas de las pruebas disponibles:

| Prueba de SunVTS | Descripción                                                                                                    |
|------------------|----------------------------------------------------------------------------------------------------|
| cputest          | Comprueba la CPU.                                                                                                 |
| disktest         | Comprueba las unidades de disco locales.                                                                          |
| dvdtest          | Comprueba la unidad de DVD-ROM.                                                                                   |
| fputest          | Comprueba la unidad de coma flotante.                                                                             |
| nettest          | Comprueba el hardware Ethernet en la placa del sistema y el<br>hardware de red de cualquier tarjeta PCI optativa. |
| netlbtest        | Realiza una prueba de bucle para comprobar que el adaptador<br>Ethernet puede enviar y recibir paquetes.          |
| pmem             | Comprueba la memoria física (sólo lectura).                                                                       |
| sutest           | Comprueba los puertos serie del servidor.                                                                         |
| vmem             | Comprueba la memoria virtual (una combinación de la partición<br>de intercambio y la memoria física).             |

**TABLA 5-1** Pruebas de SunVTS

### <span id="page-61-0"></span>▼ Para comprobar si se encuentra instalado el software SunVTS

■ Escriba:

```
# pkginfo -l SUNWvts
# pkginfo -l SUNWvtsx
```
Si el software SunVTS está cargado, aparecerá información sobre el paquete. Si el software SunVTS no está cargado, aparecerá el siguiente mensaje de error:

ERROR: information for "SUNWvts" was not found

## Instalación de SunVTS

De forma predeterminada, SunVTS no está instalado en el servidor Sun Fire V250. Sin embargo, está disponible en el CD de suplementos de software proporcionado con Solaris. Para obtener información sobre cómo descargarlo del CD, consulte la *Guía de plataformas de hardware de Sun* para conocer la versión del entorno operativo Solaris que está utilizando.

Para obtener más información sobre la utilización de SunVTS, consulte la documentación de SunVTS correspondiente a la versión de Solaris que está utilizando.

## Visualización de la documentación de SunVTS

La documentación de SunVTS se encuentra en el CD de suplementos de software que forma parte de cada Solaris Media Kit (Paquete multimedia de Solaris) y también está disponible en http://docs.sun.com.

Si desea obtener más información, puede consultar los documentos de SunVTS siguientes:

- *SunVTS User's Guide*, en el que se describe cómo instalar, configurar y ejecutar el software de diagnóstico SunVTS.
- *SunVTS Quick Reference Card*, en el que se proporciona una descripción general sobre cómo utilizar la interfaz CDE de SunVTS.
- *SunVTS Test Reference Manual*, en el que se proporciona información detallada sobre cada prueba de diagnóstico SunVTS.

# Diagnósticos

En este capítulo se describen las herramientas de diagnóstico disponibles en el servidor Sun Fire V250. Este capítulo está dividido en las siguientes secciones:

- ["Aspectos generales de las herramientas de diagnóstico" en la página 52](#page-65-0)
- ["Sun Advanced Lights Out Manager" en la página 53](#page-66-0)
- ["Pruebas de diagnóstico POST" en la página 54](#page-67-0)
- ["Pruebas OpenBoot Diagnostics" en la página 58](#page-71-0)
- ["Comandos OpenBoot" en la página 61](#page-74-0)
- ["Herramientas de diagnóstico del entorno operativo" en la página 65](#page-78-0)
- ["Resultado de las pruebas de diagnóstico más recientes" en la página 73](#page-86-0)
- ["Variables de configuración de OpenBoot" en la página 73](#page-86-1)
- "watch-net y watch-net-all[" en la página 64](#page-77-0)
- ["Reinicio automático del servidor" en la página 75](#page-88-0)

# <span id="page-65-0"></span>Aspectos generales de las herramientas de diagnóstico

Sun proporciona una gran variedad de herramientas de diagnóstico para su utilización junto con el servidor Sun Fire V250.

En la [TABLA 6-1](#page-65-1) se resumen dichas herramientas.

<span id="page-65-1"></span>

| Herramienta<br>de diagnóstico    | <b>Tipo</b>            | <b>Función</b>                                                                                                    | Accesibilidad y disponibilidad                                                                                              | Capacidad<br>remota                                            |
|----------------------------------|------------------------|----------------------------------------------------------------------------------------------------|----------------------------------------------------------------------------------------------------|----------------------------------------------------------------|
| <b>ALOM</b>                      | Hardware<br>y software | Supervisa las condiciones<br>medioambientales, realiza el<br>aislamiento de la causa de errores<br>básicos y proporciona acceso<br>remoto a la consola. | Puede funcionar en modo<br>de espera y sin sistema<br>operativo.                                                            | Diseñado para<br>el acceso<br>remoto.                          |
| <b>Indicadores</b><br><b>LED</b> | Hardware               | Indican el estado del sistema y de<br>varios de sus componentes.                                                                                        | Acceso desde el chasis del<br>sistema. Disponibles<br>siempre que haya<br>alimentación eléctrica.                           | Local, pero<br>puede<br>visualizarse<br>mediante<br>ALOM.      |
| <b>POST</b>                      | Firmware               | Comprueba los componentes<br>principales del sistema.                                                                                                   | Se ejecuta automáticamente<br>tras el inicio. Disponible<br>cuando el sistema<br>operativo no está en<br>funcionamiento.    | Local, pero<br>puede<br>visualizarse<br>mediante<br>ALOM.      |
| OpenBoot<br><b>Diagnostics</b>   | Firmware               | Comprueba los componentes del<br>sistema y se centra en los<br>dispositivos periféricos y de<br>E/S.                                                    | Se ejecuta de forma<br>automática o interactiva.<br>Disponible cuando el<br>sistema operativo no está<br>en funcionamiento. | Local, pero<br>puede<br>visualizarse<br>mediante<br>ALOM.      |
| Comandos<br>OpenBoot             | Firmware               | Muestran varios tipos de<br>información sobre el sistema.                                                                                               | Disponible cuando el<br>sistema operativo no está<br>en funcionamiento.                                                     | Local, pero<br>puede<br>accederse a<br>ellos mediante<br>ALOM. |
| Comandos<br><b>Solaris</b>       | Software               | Muestran varios tipos de<br>información sobre el sistema.                                                                                               | El sistema operativo debe<br>estar en funcionamiento.                                                                       | Local, pero<br>puede<br>accederse a<br>ellos mediante<br>ALOM. |

**TABLA 6-1** Resumen de las herramientas de diagnóstico

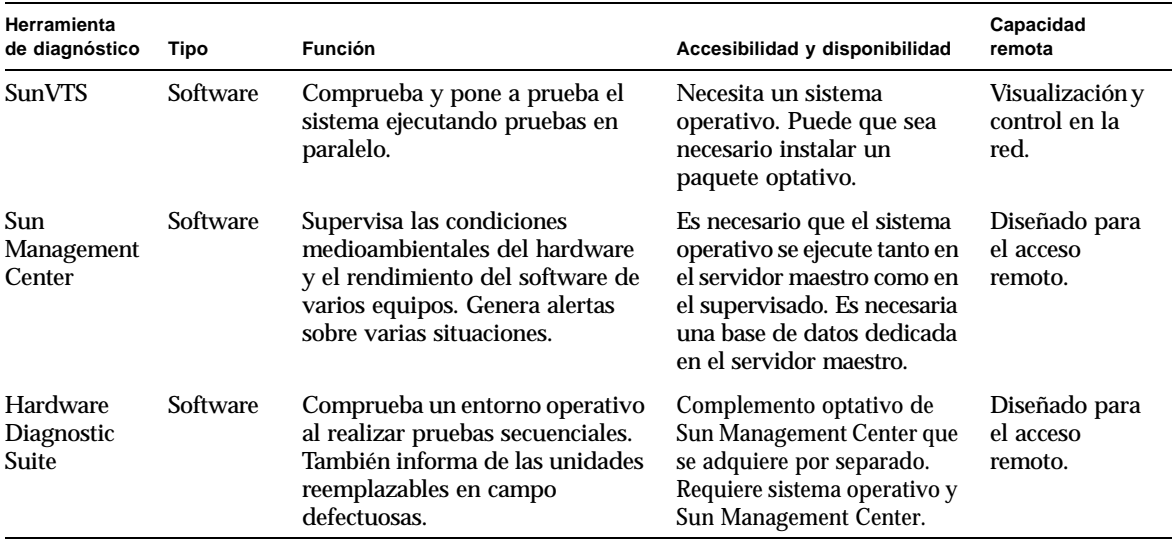

**TABLA 6-1** Resumen de las herramientas de diagnóstico *(Continuación)*

# <span id="page-66-0"></span>Sun Advanced Lights Out Manager

El servidor Sun Fire V250 incluye el software Sun Advanced Lights Out Manager (ALOM) preinstalado.

El software ALOM permite supervisar y controlar el servidor mediante una conexión serie (utilizando el puerto SERIAL MGT) o una conexión Ethernet (utilizando el puerto NET MGT).

El software ALOM puede enviar notificaciones de errores de hardware u otros problemas del servidor por correo electrónico.

Los circuitos de ALOM utilizan la alimentación eléctrica de espera del servidor. Esto significa que:

- El software ALOM se activa siempre que el servidor se conecta con una fuente de alimentación eléctrica y permanece activo hasta que se corta la alimentación desenchufando el cable de alimentación eléctrica.
- El software y firmware ALOM continúan en funcionamiento incluso si se cierra el sistema operativo del servidor.

La [TABLA 6-2](#page-67-1) muestra los componentes supervisados por ALOM y la información que proporciona sobre cada uno de ellos.

<span id="page-67-1"></span>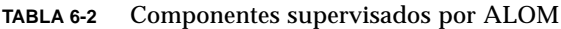

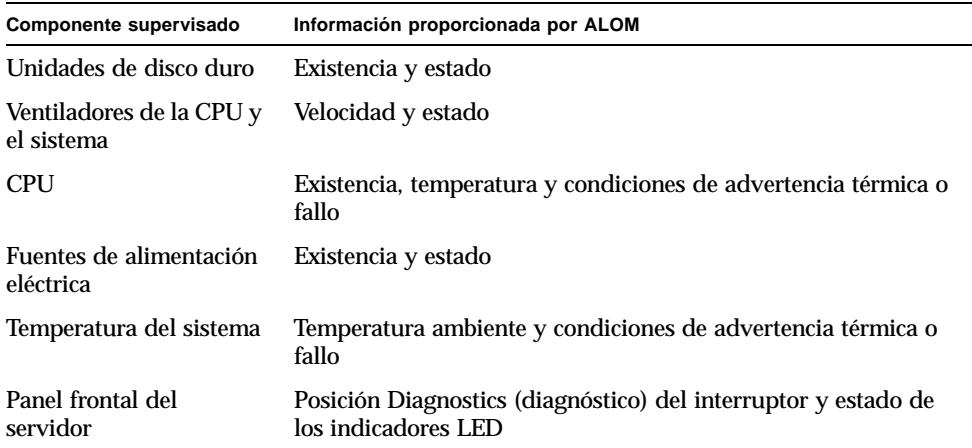

Si desea obtener más información, consulte *ALOM Online Help* que se proporciona en el *Sun Fire V250 Server Documentation CD*.

## <span id="page-67-0"></span>Pruebas de diagnóstico POST

POST es un programa de firmware muy útil para determinar si se han producido errores en una parte del sistema. POST comprueba las funciones principales del sistema, incluidos los módulos CPU, la placa base, la memoria y algunos dispositivos de E/S integrados, y genera mensajes que pueden ser útiles a la hora de determinar la naturaleza de un error de hardware. POST puede ejecutarse incluso si el sistema no puede iniciarse.

POST detecta la mayoría de los fallos del sistema y se encuentra en la placa base OpenBoot™ PROM. POST puede configurarse para que lo ejecute el programa OpenBoot tras el encendido. Para ello, basta con establecer tres variables medioambientales, diag-switch?, post-trigger y diag-level, que se guardan en la tarjeta de configuración del sistema.

POST se ejecuta automáticamente cuando el sistema empieza a recibir alimentación eléctrica, después de un reinicio automático del sistema o cuando el interruptor de modo de funcionamiento se sitúa en la posición Diagnostics (diagnóstico), si se cumplen las dos condiciones siguientes:

- La variable diag-switch? está establecida en true (el valor predeterminado es false).
- La variable diag-level está establecida en min, max o menus (el valor predeterminado es min).

Si diag-level está establecida en min o max, POST realiza una prueba abreviada o ampliada, respectivamente.

Si diag-level está establecida en menus, se muestra un menú con todas las pruebas realizadas tras el encendido.

Los informes de diagnóstico y de mensajes de error de POST se muestran en una consola.

## ▼ Para iniciar las pruebas de diagnóstico POST

- **1. Sitúese en el indicador** ok**.**
- **2. Escriba:**

ok **setenv diag-switch? true**

**3. Escriba:**

ok **setenv diag-level** *valor*

Donde *valor* es min o max en función del nivel de diagnóstico necesario.

**4. Escriba:**

ok **reset-all**

El sistema ejecuta las pruebas de diagnóstico POST y muestra los mensajes de estado y de error en la ventana de la consola. Si POST detecta un error, presenta un mensaje de error en el que se indica la naturaleza del fallo.

**5. Una vez concluida la ejecución de las pruebas de diagnóstico POST, restablezca el valor de** diag-switch? **en** false**. Escriba:**

```
ok setenv diag-switch? false
```
Al volver a establecer diag-switch? en false, se reduce al mínimo el tiempo de inicio.

### Control de las pruebas de diagnóstico POST

El control de las pruebas de diagnóstico POST (y de otros aspectos del proceso de inicio) se realiza estableciendo las variables de configuración de OpenBoot. Los cambios realizados en las variables de configuración de OpenBoot se aplican normalmente cuando se reinicia el equipo. En la [TABLA 6-3](#page-69-0) aparecen las variables más importantes y útiles. Si desea obtener instrucciones sobre el cambio de las variables de configuración de OpenBoot, consulte ["Para ver y establecer las variables](#page-87-0)  [de configuración de OpenBoot" en la página 74.](#page-87-0)

<span id="page-69-0"></span>

| Variable de configuración<br>de OpenBoot | Descripción y palabras clave                                                                                                    |
|------------------------------------------|----------------------------------------------------------------------------------------------------|
| auto-boot                                | Determina si el sistema operativo se inicia automáticamente. El valor predeterminado<br>es true.<br>• true: el sistema operativo se inicia automáticamente una vez terminadas las<br>pruebas de firmware.<br>• false: el entorno operativo permanece en el indicador $\circ$ k hasta que escribe boot.                                                    |
| diag-out-console                         | Determina s los mensajes de diagnóstico se muestran a través de la consola de ALOM. El<br>valor predeterminado es false.<br>· true: muestra mensajes de diagnóstico a través de la consola de ALOM.<br>· false: muestra los mensajes de diagnóstico a través del puerto serie ttya o un<br>terminal de gráficos.                                          |
| diag-level                               | Determina el nivel o tipo de pruebas de diagnóstico ejecutadas. El valor<br>predeterminado es min.<br>• of f: no se realiza ninguna prueba.<br>· min: sólo se realizan las pruebas básicas.<br>• max: es posible que se realicen pruebas más extensivas, en función del dispositivo.                                                                      |
| diag-script                              | Determina los dispositivos en los que se ejecutan las pruebas OpenBoot Diagnostics.<br>El valor predeterminado es normal.<br>· none: no se comprueba ningún dispositivo.<br>• normal: se comprueban todos los dispositivos integrados (placa central) que<br>disponen de pruebas.<br>· all: se comprueban todos los dispositivos que disponen de pruebas. |

**TABLA 6-3** Variables de configuración de OpenBoot

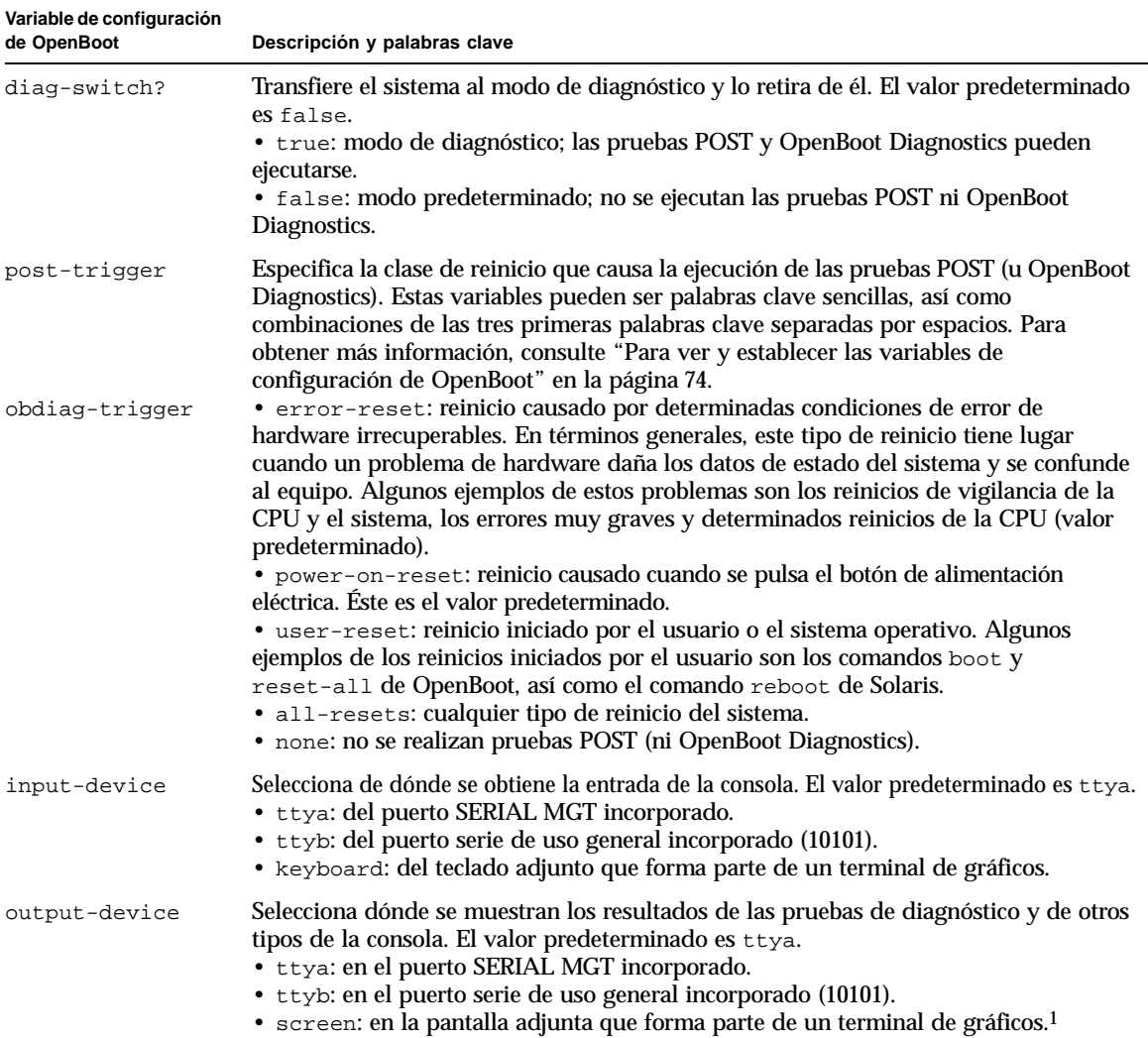

#### **TABLA 6-3** Variables de configuración de OpenBoot *(Continuación)*

1 Los mensajes de las pruebas POST no se muestran en un terminal de gráficos, sino que se envían a ttya incluso si se establece output-device en screen.

> **Nota –** Estas variables se aplican tanto a las pruebas OpenBoot Diagnostics como a las pruebas POST.

> Una vez terminadas las pruebas de diagnóstico POST, POST envía un informe al firmware OpenBoot en el que indica el estado de cada una de las pruebas ejecutadas. El control pasa a continuación al código del firmware OpenBoot.

Si las pruebas de diagnóstico POST no descubren ningún error y el servidor sigue sin iniciarse, ejecute las pruebas OpenBoot Diagnostics.

# <span id="page-71-0"></span>Pruebas OpenBoot Diagnostics

Al igual que las pruebas de diagnóstico POST, el código de las pruebas OpenBoot Diagnostics se basa en firmware y se encuentra en Boot PROM.

### ▼ Para iniciar las pruebas OpenBoot Diagnostics

### **1. Escriba:**

```
ok setenv diag-switch? true
ok setenv auto-boot? false
ok setenv obdiag-trigger all-resets
ok reset-all
```
#### **2. Escriba:**

ok **obdiag**

Este comando muestra el menú de OpenBoot Diagnostics. Consulte la [TABLA 6-4](#page-71-1) para ver un ejemplo.

<span id="page-71-1"></span>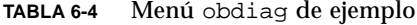

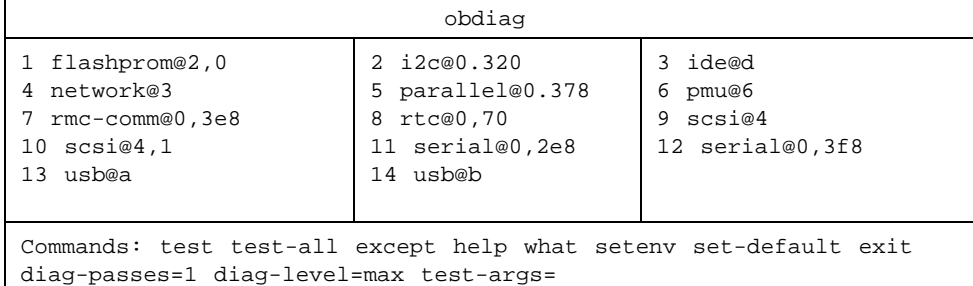

**Nota –** Si dispone de una tarjeta PCI instalada en el servidor, aparecerán más pruebas en el menú obdiag.
#### **3. Escriba:**

obdiag> **test** *n*

Donde *n* representa el número de la prueba que desea ejecutar.

También es posible consultar un resumen de las pruebas. En el indicador obdiag>, escriba:

obdiag> **help**

# Control de las pruebas OpenBoot Diagnostics

La mayoría de las variables de configuración de OpenBoot que utiliza para controlar las pruebas POST (consulte la [TABLA 6-3](#page-69-0) en la [página 56\)](#page-69-0) también son aplicables a las pruebas OpenBoot Diagnostics.

- <span id="page-72-2"></span>■ Utilice la variable diag-level para controlar el nivel de las pruebas OpenBoot Diagnostics.
- Utilice test-args para personalizar la forma en que se ejecutan las pruebas.

<span id="page-72-4"></span>De forma predeterminada, test-args contiene una cadena en blanco. Puede modificar test-args utilizando una o más de las palabras clave reservadas que se indican en la [TABLA 6-5](#page-72-0).

<span id="page-72-3"></span><span id="page-72-1"></span>

| Palabra clave | <b>Función</b>                                                                                                    |  |  |
|---------------|----------------------------------------------------------------------------------------------------|--|--|
| bist.         | Invoca una prueba BIST (del inglés Built-in Self-Test, prueba de<br>diagnóstico incorporada) en los dispositivos externos y periféricos. |  |  |
| debug         | Muestra todos los mensajes de depuración.                                                                                                |  |  |
| iopath        | Comprueba la integridad de las interconexiones o el bus.                                                                                 |  |  |
| loopback      | Comprueba la ruta de bucle externa del dispositivo.                                                                                      |  |  |
| media         | Comprueba la accesibilidad de medios de los dispositivos externos<br>y periféricos.                                                      |  |  |
| restore       | Intenta restaurar el estado original del dispositivo si se produjo un<br>error en la ejecución anterior de la prueba.                    |  |  |
| silent        | Muestra sólo los errores, en lugar del estado de cada prueba.                                                                            |  |  |
| subtests      | Muestra la prueba principal y las subpruebas utilizadas.                                                                                 |  |  |

<span id="page-72-5"></span><span id="page-72-0"></span>**TABLA 6-5** Palabras clave de la variable de configuración de Open Boot test-args

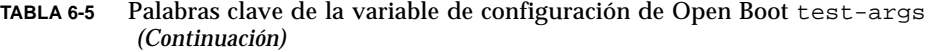

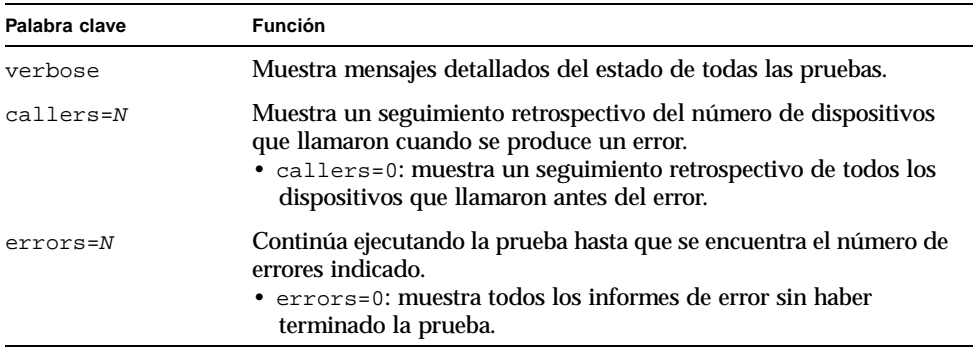

Si desea personalizar varios aspectos de las pruebas OpenBoot Diagnostics, puede crear una lista de palabras clave separadas por comas en test-args, como en el ejemplo siguiente:

ok **setenv test-args debug,loopback,media**

### Comandos test y test-all

<span id="page-73-2"></span><span id="page-73-0"></span>También puede ejecutar las pruebas OpenBoot Diagnostics directamente desde el indicador ok. Para ello, escriba el comando test, seguido de la ruta de hardware completa del dispositivo (o del conjunto de dispositivos) que desea comprobar. Por ejemplo:

<span id="page-73-1"></span>ok **test /pci@x,y/SUNW,qlc@2**

Para personalizar una única prueba, puede utilizar test-args de la siguiente manera:

ok **test /usb@1,3:test-args={verbose,debug}**

De esta forma sólo se cambia la prueba actual sin que repercuta en el valor de la variable de configuración de OpenBoot test-args.

<span id="page-73-3"></span>Puede comprobar todos los dispositivos del árbol de dispositivos con el comando test-all:

ok **test-all**

Si indica una ruta tras test-all, sólo se comprobarán el dispositivo especificado y los dispositivos que dependan de él. En el ejemplo siguiente se muestra el comando utilizado para comprobar el bus USB y todos los dispositivos que disponen de pruebas que estén conectados con el bus USB:

```
ok test-all /pci@9,700000/usb@1,3
```
# Información proporcionada por los mensajes de error de las pruebas OpenBoot Diagnostics

<span id="page-74-2"></span>Cuando se detecta un error en las pruebas OpenBoot Diagnostics, se informa de ello en una tabla que contiene un resumen breve del problema, el dispositivo de hardware afectado, la subprueba que detectó el fallo y otros datos de diagnóstico.

# Comandos OpenBoot

Los comandos OpenBoot se escriben en el indicador ok. Los comandos OpenBoot que proporcionan información sobre las pruebas de diagnóstico son:

- probe-scsi y probe-scsi-all
- probe-ide
- show-devs
- watch-net
- watch-net-all

probe-scsi y probe-scsi-all

<span id="page-74-3"></span><span id="page-74-0"></span>Los comandos probe-scsi y probe-scsi-all muestran los dispositivos disponibles en los bus SCSI.

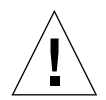

**Precaución –** Si utilizó el comando halt o la secuencia de teclas Stop-A para pasar al indicador ok, la utilización de los comandos probe-scsi o probe-scsi-all puede bloquear el sistema.

El comando probe-scsi se comunica con todos los dispositivos SCSI conectados con los controladores SCSI integrados. El comando probe-scsi-all accede, además, a los dispositivos conectados con cualquiera de los adaptadores de host instalados en las ranuras PCI.

<span id="page-75-3"></span><span id="page-75-2"></span><span id="page-75-1"></span><span id="page-75-0"></span>Por cada dispositivo SCSI conectado y activo, los comandos probe-scsi y probe-scsi-all mostrarán los respectivos ID de bucle, adaptador de host, número de unidad lógico, WWN exclusivo (*World Wide Name*, número a escala mundial) y una descripción del dispositivo que indica el tipo y el fabricante.

A continuación se muestra un resultado de ejemplo del comando probe-scsi.

```
{1} ok probe-scsi
Target 0 
  Unit 0 Disk SEAGATE ST336605LSUN36G 0238
Target 1 
  Unit 0 Disk SEAGATE ST336605LSUN36G 0238
Target 2 
  Unit 0 Disk SEAGATE ST336605LSUN36G 0238
Target 3 
  Unit 0 Disk SEAGATE ST336605LSUN36G 0238
```
**EJEMPLO DE CÓDIGO 6-1** Resultado de ejemplo del comando probe-scsi

A continuación se muestra un resultado de ejemplo del comando probe-scsi-all.

```
{1} ok probe-scsi-all
/pci@1c,600000/scsi@2,1
Target 4 
  Unit 0 Removable Read Only device TOSHIBA 
XM6201TASUN32XCD1103
/pci@1c,600000/scsi@2
Target 0
  Unit 0 Disk SEAGATE ST336605LSUN36G 0238
Target 1
  Unit 0 Disk SEAGATE ST336605LSUN36G 0238
Target 2 
 Unit 0 Disk SEAGATE ST336605LSUN36G 0238
Target 3 
  Unit 0 Disk SEAGATE ST336605LSUN36G 0238
```
**EJEMPLO DE CÓDIGO 6-2** Resultado de ejemplo del comando probe-scsi-all

probe-ide

<span id="page-76-2"></span><span id="page-76-1"></span><span id="page-76-0"></span>El comando probe-ide se comunica con todos los dispositivos IDE conectados con el bus IDE. El bus IDE es el bus interno del sistema para los dispositivos multimedia como la unidad de DVD.

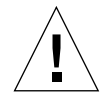

**Precaución –** Si utilizó el comando halt o la secuencia de teclas Stop-A para pasar al indicador ok, la utilización del comando probe-ide puede bloquear el sistema.

A continuación se muestra un resultado de ejemplo del comando probe-ide.

```
{1} ok probe-ide
   Device 0 ( Primary Master ) 
        Removable ATAPI Model: DV-28E-B 
   Device 1 ( Primary Slave ) 
          Not Present
   Device 2 ( Secondary Master ) 
          Not Present
```
**EJEMPLO DE CÓDIGO 6-3** Resultado de ejemplo del comando probe-ide

*Comando* show-devs

<span id="page-77-1"></span>En comando show-devs muestra una lista de las rutas de dispositivo de hardware correspondientes a cada dispositivo del árbol de dispositivos del firmware. En el [EJEMPLO DE CÓDIGO 6-4](#page-77-0) se muestra un resultado de ejemplo.

```
ok show-devs
/i2c@1f,464000
/pci@1f,700000
/ppm@1e,0
/pci@1e,600000
/pci@1d,700000
/ppm@1c,0
/pci@1c,600000
/memory-controller@0,0
/SUNW,UltraSPARC-IIIi@0,0
/virtual-memory
/memory@m0,0
/aliases
/options
/openprom
/chosen
/packages
/i2c@1f,464000/idprom@0,50
/i2c@1f,464000/nvram@0,50
/pci@1e,600000/ide@d
/pci@1e,600000/usb@b
/pci@1e,600000/usb@a
```
<span id="page-77-0"></span>**EJEMPLO DE CÓDIGO 6-4** Resultado del comando show-devs (cortado)

<span id="page-77-2"></span>watch-net y watch-net-all

La prueba de diagnóstico del comando watch-net comprueba los paquetes Ethernet de la interfaz de red primaria. La prueba de diagnóstico del comando watch-net-all comprueba los paquetes Ethernet de la interfaz de red primaria y de cualquier interfaz de red adicional conectada con la tarjeta del sistema. Los paquetes correctos que el sistema recibe se indican con un punto (.). Los errores, como el de tramas y el de comprobación de redundancia cíclica (CRC), se indican con una X y una descripción del error.

Inicie la prueba de diagnóstico del comando watch-net escribiendo el comando watch-net en el indicador ok. Para la prueba de diagnóstico watch-net-all, escriba watch-net-all en el indicador ok.

**FIGURA 6-1** Mensaje de resultado de la prueba de diagnóstico watch-net

```
{0} ok watch-net
Internal loopback test -- succeeded.
Link is -- up
Looking for Ethernet Packets.
'.' is a Good Packet. 'X' is a Bad Packet.
Type any key to stop.....................
```
**FIGURA 6-2** Mensaje de resultado de la prueba de diagnóstico watch-net-all

```
{0} ok watch-net-all
/pci@1f,0/pci@1,1/network@c,1
Internal loopback test -- succeeded.
Link is -- up 
Looking for Ethernet Packets.
'.' is a Good Packet. 'X' is a Bad Packet.
Type any key to stop.
```
# ▼ Para ejecutar los comandos OpenBoot

**1. Detenga el sistema para volver al indicador** ok**.**

Este proceso depende de la situación en que se halle el sistema. Si es posible, deberá advertir a los usuarios de que se dispone a apagar el sistema. Para obtener más información sobre cómo acceder al indicador ok consulte ["Indicadores del sistema"](#page-28-0)  [en la página 15](#page-28-0).

**2. Escriba el comando apropiado en el indicador de la consola.** 

# Herramientas de diagnóstico del entorno operativo

Si un sistema supera las pruebas OpenBoot Diagnostics, normalmente intenta iniciar el entorno operativo multiusuario. Para la mayoría de los sistemas Sun, esto significa iniciar el entorno operativo Solaris. Una vez encendido el servidor en modo multiusuario, dispondrá de acceso a las herramientas de diagnóstico basadas en software, SunVTS y Sun Management Center. Estas herramientas permiten supervisar el servidor, realizar pruebas en él y determinar errores.

**Nota –** Si se estableció la variable de configuración de OpenBoot auto-boot en false, el sistema operativo *no* se inicia una vez terminadas las pruebas basadas en firmware.

Además de las herramientas mencionadas anteriormente, puede consultar los archivos de registro de mensajes del sistema y de error, así como los comandos de información del sistema Solaris.

# Archivos de registro de mensajes del sistema y de error

<span id="page-79-3"></span><span id="page-79-1"></span>Los mensajes de error, mensajes del sistema y mensajes de ALOM se guardan en el archivo /var/adm/messages. Los mensajes que se registran en este archivo proceden de varias fuentes, incluidos el sistema operativo, el subsistema de control medioambiental y varias aplicaciones de software.

# <span id="page-79-0"></span>Comandos de información del sistema Solaris

Los siguientes comandos Solaris muestran datos de utilidad a la hora de evaluar el estado de los servidores servidor Sun Fire V250:

- prtconf
- prtdiag
- prtfru
- psrinfo
- showrev

En esta sección se describe la información que proporciona cada uno de dichos comandos. Si desea obtener más información sobre la utilización de estos comandos, consulte las respectivas páginas de comando man.

### prtconf

<span id="page-79-5"></span><span id="page-79-4"></span><span id="page-79-2"></span>El comando prtconf muestra el árbol de dispositivos de Solaris. En este árbol se indican todos los dispositivos supervisados por el firmware OpenBoot, así como dispositivos adicionales (como los discos individuales) que sólo reconoce el software del entorno operativo. El resultado del comando prtconf también muestra la cantidad total de memoria del sistema. En el [EJEMPLO DE CÓDIGO 6-5](#page-80-0) se muestra un extracto del resultado del comando prtconf (cortado con el fin de ahorrar espacio).

```
# prtconf
System Configuration: Sun Microsystems sun4u
Memory size: 1024 Megabytes
System Peripherals (Software Nodes):
SUNW,Sun-Fire-V250
     packages (driver not attached)
         SUNW,builtin-drivers (driver not attached)
         deblocker (driver not attached)
         disk-label (driver not attached)
         terminal-emulator (driver not attached)
         dropins (driver not attached)
         kbd-translator (driver not attached)
         obp-tftp (driver not attached)
         SUNW,i2c-ram-device (driver not attached)
         SUNW,fru-device (driver not attached)
         ufs-file-system (driver not attached)
     chosen (driver not attached)
     openprom (driver not attached)
         client-services (driver not attached)
     options, instance #0
     aliases (driver not attached)
     memory (driver not attached)
     virtual-memory (driver not attached)
     SUNW,UltraSPARC-IIIi (driver not attached)
     memory-controller, instance #0
     SUNW,UltraSPARC-IIIi (driver not attached)
     memory-controller, instance #1 ...
```
<span id="page-80-0"></span>**EJEMPLO DE CÓDIGO 6-5** Resultado del comando prtconf (cortado)

La opción -p del comando prtconf da lugar a un resultado parecido al del comando OpenBoot show-devs. En este resultado sólo se muestran los dispositivos compilados por el firmware del sistema.

### prtdiag

<span id="page-80-1"></span>El comando prtdiag muestra una tabla con la información de diagnóstico en la que se resume el estado de los componentes del sistema.

El formato de visualización que utiliza el comando prtdiag puede variar en función de la versión del entorno operativo Solaris que se ejecute en el sistema. A continuación, se muestra un extracto del resultado del comando prtdiag en un servidor Sun Fire V250 en funcionamiento correcto en el que se ejecuta Solaris 8.

# **/usr/platform/sun4u/sbin/prtdiag** System Configuration: Sun Microsystems sun4u Sun Fire V250 System clock frequency: 152 MHZ Memory size: 512MB ==================================== CPUs ==================================== E\$ CPU CPU Temperature Fan CPU Freq Size Impl. Mask Die Ambient Speed Unit --- -------- ---------- ------ ---- -------- -------- ----- ----  $MB/CPU0$  1064  $MHz$  1MB  $US-III1$  2.3 ================================= IO Devices ================================= Bus Freq Brd Type MHz Slot Name Name Model --- ---- ---- ---------- ---------------------------- -------------------- 0 pci 66 MB pci108e,1647 (network) 0 pci 66 MB scsi-pci1000,21 (scsi-2) 0 pci 66 MB scsi-pci1000,21 (scsi-2) 0 pci 33 MB isa/su (serial) 0 pci 33 MB isa/su (serial) 0 pci 33 MB isa/rmc-comm-rmc\_comm (seria+ 0 pci 33 MB isa/isadma (dma) 0 pci 33 MB pci10b9,5229 (ide) ============================ Memory Configuration ============================ Segment Table: ----------------------------------------------------------------------- Base Address Size Interleave Factor Contains ----------------------------------------------------------------------- 0x0 512MB 1 BankIDs 0 Bank Table: ----------------------------------------------------------- Physical Location ID ControllerID GroupID Size Interleave Way ----------------------------------------------------------- 0 0 0 512MB 0 Memory Module Groups: -------------------------------------------------- ControllerID GroupID Labels -------------------------------------------------- 0 0 MB/DIMM0, MB/DIMM1

<span id="page-81-0"></span>**EJEMPLO DE CÓDIGO 6-6** Resultado del comando prtdiag

Además de la información mostrada en el [EJEMPLO DE CÓDIGO 6-6,](#page-81-0) el comando prtdiag con la opción de descripción literal (-v) también informa del estado del panel frontal, los discos, los ventiladores y las unidades de alimentación eléctrica, así como de las revisiones de hardware y las temperaturas del sistema.

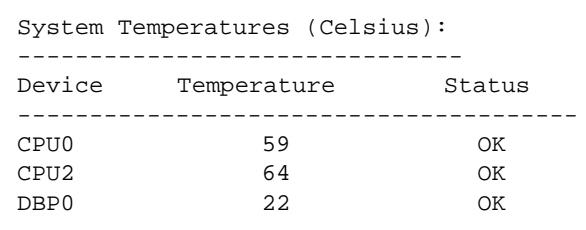

**EJEMPLO DE CÓDIGO 6-7** Resultado de descripción literal del comando prtdiag

<span id="page-82-0"></span>En caso de que se produzca un sobrecalentamiento, el comando prtdiag notifica un error en la columna Status (estado).

```
System Temperatures (Celsius):
-------------------------------
Device Temperature Status
---------------------------------------
CPU0 62 OK
CPU1 102 ERROR
```
**EJEMPLO DE CÓDIGO 6-8** Resultado del comando prtdiag con indicación de sobrecalentamiento

De igual forma, si se produce un fallo en un componente específico, el comando prtdiag informa de este error en la columna Status (estado) adecuada.

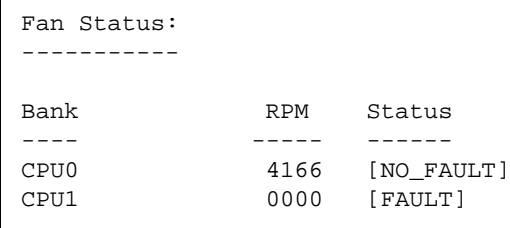

**EJEMPLO DE CÓDIGO 6-9** Resultado del comando prtdiag con indicación de error

### prtfru

Los servidores servidor Sun Fire V250 mantienen una lista jerarquizada de todas las unidades reemplazables en campo del sistema, así como información específica de varias de las unidades reemplazables en campo.

<span id="page-83-3"></span><span id="page-83-2"></span>El comando prtfru muestra esta lista jerarquizada, así como los datos guardados en los dispositivos SEEPROM situados en muchas de las unidades reemplazables en campo. En el [EJEMPLO DE CÓDIGO 6-10](#page-83-0) se muestra un extracto de una lista jerarquizada de unidades reemplazables en campo generado por el comando prtfru con la opción -l.

```
# prtfru -l
/frutree
/frutree/chassis (fru)
/frutree/chassis/MB?Label=MB
/frutree/chassis/MB?Label=MB/system-board (container)
/frutree/chassis/MB?Label=MB/system-board/SC?Label=SC
/frutree/chassis/MB?Label=MB/system-board/SC?Label=SC/sc (fru)
/frutree/chassis/MB?Label=MB/system-board/BAT?Label=BAT
/frutree/chassis/MB?Label=MB/system-board/BAT?Label=BAT/battery 
(fru)
/frutree/chassis/MB?Label=MB/system-board/P0?Label=P0
/frutree/chassis/MB?Label=MB/system-board/P0?Label=P0/cpu (fru)
/frutree/chassis/MB?Label=MB/system-board/P0?Label=
P0/cpu/F0?Label=F0
```
<span id="page-83-0"></span>**EJEMPLO DE CÓDIGO 6-10** Resultado del comando prtfru -l (cortado)

En el [EJEMPLO DE CÓDIGO 6-11](#page-83-1) se muestra un extracto de los datos SEEPROM generado por el comando prtfru con la opción -c.

```
# prtfru -c
/frutree/chassis/MB?Label=MB/system-board (container)
    SEGMENT: SD
      /SpecPartNo: 885-0092-02
       /ManR
      /ManR/UNIX_Timestamp32: Wednesday April 10 11:34:49 BST 2002
       /ManR/Fru_Description: FRUID,INSTR,M'BD,0CPU,0MB,ENXU
       /ManR/Manufacture_Loc: HsinChu, Taiwan
       /ManR/Sun_Part_No: 3753107
       /ManR/Sun_Serial_No: abcdef
      /ManR/Vendor Name: Mitac International
       /ManR/Initial_HW_Dash_Level: 02
       /ManR/Initial_HW_Rev_Level: 01
```
<span id="page-83-1"></span>**EJEMPLO DE CÓDIGO 6-11** Resultado del comando prtfru -c (cortado)

<span id="page-84-4"></span>Los datos que muestra el comando prtfru varían en función del tipo de unidad reemplazable en campo. Por lo general, los datos son:

- <span id="page-84-8"></span>■ Descripción de la unidad reemplazable en campo
- Nombre y sede social del fabricante
- Número de pieza y número de serie
- Niveles de revisión del hardware

### psrinfo

<span id="page-84-7"></span><span id="page-84-3"></span><span id="page-84-1"></span>El comando psrinfo muestra la fecha y hora a las que se conectaron las CPU. Con la opción de descripción literal  $(-v)$ , el comando muestra información adicional sobre las CPU, incluida la velocidad del reloj. A continuación se muestra un resultado de ejemplo del comando psrinfo con la opción -v.

```
# psrinfo -v
Status of processor 0 as of: 09/20/02 11:35:49
   Processor has been on-line since 09/20/02 11:30:53.
 The sparcv9 processor operates at 1082 MHz,
         and has a sparcv9 floating point processor.
Status of processor 1 as of: 09/20/02 11:35:49
   Processor has been on-line since 09/20/02 11:30:52.
 The sparcv9 processor operates at 1082 MHz,
         and has a sparcv9 floating point processor.
```
**EJEMPLO DE CÓDIGO 6-12** Resultado del comando psrinfo -v

#### <span id="page-84-6"></span><span id="page-84-5"></span>showrev

<span id="page-84-2"></span>El comando showrev muestra información sobre la revisión del hardware y software actuales. En el [EJEMPLO DE CÓDIGO 6-13](#page-84-0) se muestra un resultado de ejemplo del comando showrev.

```
# showrev
Hostname: griffith
Hostid: 830f8192
Release: 5.8
Kernel architecture: sun4u
Application architecture: sparc
Hardware provider: Sun_Microsystems
Domain: 
Kernel version: SunOS 5.8 Generic 108528-16 August 2002
```
<span id="page-84-0"></span>**EJEMPLO DE CÓDIGO 6-13** Resultado del comando showrev

<span id="page-85-2"></span>Cuando se utiliza la opción -p, este comando muestra los parches instalados. En el [EJEMPLO DE CÓDIGO 6-14](#page-85-0) se muestra un resultado de ejemplo parcial del comando showrev con la opción -p.

```
Patch: 109729-01 Obsoletes: Requires: Incompatibles: Packages: SUNWcsu
Patch: 109783-01 Obsoletes: Requires: Incompatibles: Packages: SUNWcsu
Patch: 109807-01 Obsoletes: Requires: Incompatibles: Packages: SUNWcsu
Patch: 109809-01 Obsoletes: Requires: Incompatibles: Packages: SUNWcsu
Patch: 110905-01 Obsoletes: Requires: Incompatibles: Packages: SUNWcsu
Patch: 110910-01 Obsoletes: Requires: Incompatibles: Packages: SUNWcsu
Patch: 110914-01 Obsoletes: Requires: Incompatibles: Packages: SUNWcsu
Patch: 108964-04 Obsoletes: Requires: Incompatibles: Packages: SUNWcsr
```
**EJEMPLO DE CÓDIGO 6-14** Resultado del comando showrev -p

# <span id="page-85-0"></span>▼ Para ejecutar los comandos de información del sistema Solaris

### **1. Determine el tipo de información del sistema que desea obtener.**

Si desea obtener más información, consulte ["Comandos de información del sistema](#page-79-0)  [Solaris" en la página 66.](#page-79-0)

### **2. Escriba el comando apropiado en un indicador de la consola.**

Consulte la [TABLA 6-6](#page-85-1) si desea obtener un resumen de los comandos.

<span id="page-85-1"></span>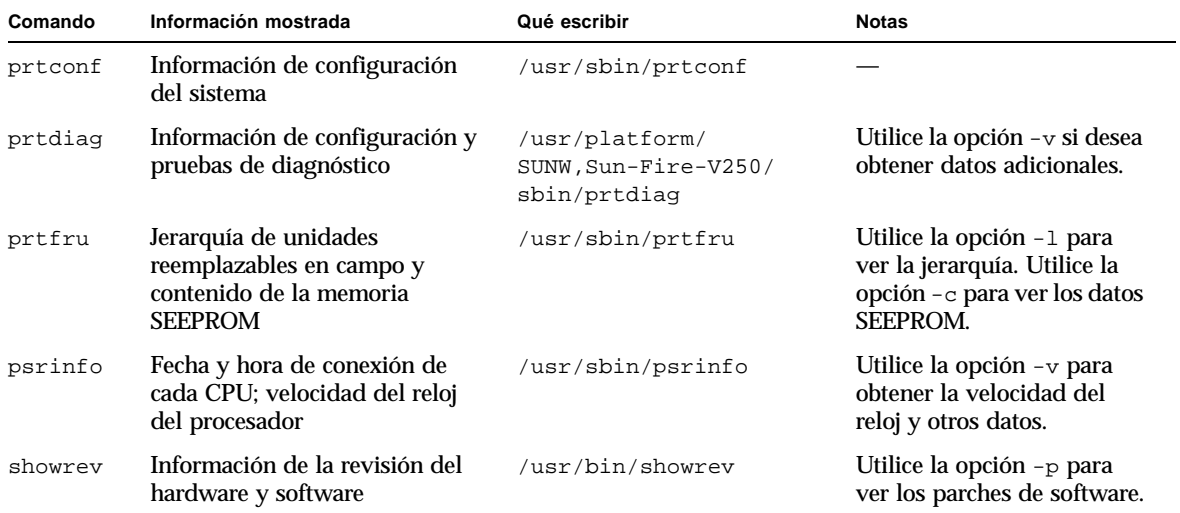

**TABLA 6-6** Uso de los comandos de información del sistema Solaris

# Resultado de las pruebas de diagnóstico más recientes

Durante los ciclos de apagado y encendido se guardan los resultados de las pruebas POST y OpenBoot Diagnostics más recientes.

# ▼ Para ver los resultados de las pruebas más recientes

### **1. Sitúese en el indicador** ok**.**

- **2. Realice una de las siguientes acciones:**
	- Para ver un resumen de los resultados de las pruebas POST más recientes, escriba:

```
ok show-post-results
```
■ Para ver un resumen de los resultados de las pruebas OpenBoot Diagnostics más recientes, escriba:

ok **show-obdiag-results**

De esta forma se genera una lista de componentes de hardware que dependen del sistema, en la que se indica qué componentes han superado las pruebas POST o OpenBoot Diagnostics y cuáles no.

# Variables de configuración de OpenBoot

Los conmutadores y las variables de configuración de las pruebas de diagnóstico almacenadas en IDPROM determinan cómo y cuándo se realizan las pruebas POST y OpenBoot Diagnostics. En esta sección se explica cómo acceder y modificar las variables de configuración de OpenBoot.

Los cambios que se realizan en las variables de configuración de OpenBoot se aplican normalmente tras el siguiente reinicio del sistema.

■ diag-switch? desactiva POST y OBDIAG

- diag-level sólo desactiva POST
- obdiag-trigger define los tipos de reinicio de calificación para OBDIAG
- diag-script sólo desactiva OBDIAG
- post-trigger define los tipos de reinicio de calificación para POST

Para ver un resumen de las variables de configuración OpenBoot y su efecto en pruebas de diagnóstico, consulte la [TABLA 6-7](#page-87-0).

<span id="page-87-0"></span>

| diag-switch? | diag-level | obdiag-trigger   | diag-script    | resultado                                                                                                    |
|--------------|------------|------------------|----------------|----------------------------------------------------------------------------------------------------|
| false        | <b>ANY</b> | <b>ANY</b>       | <b>ANY</b>     | No hay diagnósticos ni<br>POST para ningún<br>reinicio.                                                            |
| true         | !off       | <b>RST TYPES</b> | !none          | Pruebas de diagnóstico<br>ejecutadas sólo para<br>RST TYPES.<br>POST se ejecuta para<br>reinicios de calificación. |
| true         | off        | RST TYPES        | <b>SCRIPTS</b> | SCRIPTS de pruebas de<br>diagnóstico ejecutadas<br>en RST_TYPES. POST no<br>se ejecuta.                            |
| true         | max/min    | ANY              | none           | Sin pruebas de<br>diagnóstico.<br>POST se ejecuta en<br>reinicios de calificación.                                 |

**TABLA 6-7** Configuración de pruebas OpenBoot Diagnostics

# ▼ Para ver y establecer las variables de configuración de OpenBoot

#### **1. Detenga el servidor para volver al indicador** ok**.**

■ Para ver los valores actuales de todas las variables de configuración de OpenBoot, utilice el comando printenv.

En el ejemplo siguiente se muestra un ejemplo cortado del resultado de este comando.

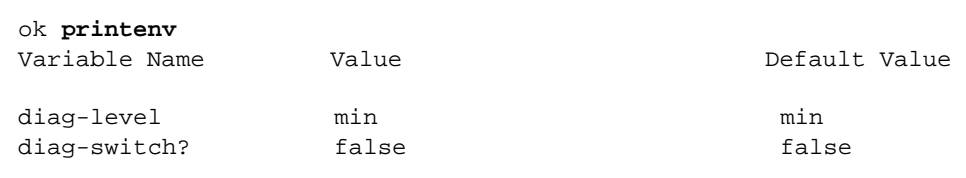

■ Para establecer o cambiar el valor de una variable de configuración de OpenBoot, utilice el comando setenv:

```
ok setenv diag-level max
diag-level = max
```
■ Para establecer las variables de configuración de OpenBoot que aceptan varias palabras clave, escriba las palabras separándolas con un espacio:

```
ok setenv post-trigger power-on-reset error-reset
post-trigger = power-on-reset error-reset
```
# Reinicio automático del servidor

**Nota –** El reinicio automático del servidor no es lo mismo que la recuperación automática del sistema, que también admite el servidor Sun Fire V250.

El reinicio automático del servidor es un componente de ALOM. Se encarga de supervisar el entorno operativo Solaris y, si se bloquea, sincroniza los sistemas de archivos y reinicia el servidor de forma predeterminada.

El software ALOM utiliza un proceso de vigilancia para supervisar *sólo* el kernel. El software ALOM no reiniciará el servidor si un proceso se bloquea y el kernel continúa en funcionamiento. Los parámetros de vigilancia de ALOM relativos al intervalo entre comprobaciones y tiempo de espera del mecanismo de vigilancia no los puede configurar el usuario.

Si el kernel se bloquea y se agota el tiempo de espera del mecanismo de vigilancia, el software ALOM informa del suceso y lo registra, además realiza una de las tres acciones siguientes que el usuario puede configurar.

- xir: se trata de la acción predeterminada y hace que el servidor sincronice los sistemas de archivos y se reinicie. En caso de que el proceso de sincronización se bloquease, el software ALOM realizaría un reinicio forzado al cabo de 15 minutos.
- Reset: se trata de un reinicio forzado y su resultado es una recuperación rápida del sistema. Sin embargo, los datos de diagnóstico sobre el bloqueo no se registran y es posible que se produzcan daños en el sistema de archivos.
- None: el sistema queda bloqueado indefinidamente una vez se ha informado de que el tiempo de espera del mecanismo de vigilancia se ha agotado.

Si desea obtener más información, consulte la sección sobre sys\_autorestart de *ALOM Online Help*, que se proporciona en el *Sun Fire V250 Server Documentation CD*.

# Índice alfabético

## **SÍMBOLOS**

/var/adm/messages[, archivo, 66](#page-79-1)

## **A**

adaptador de host (probe-scsi[\), 62](#page-75-0) [agentes, Sun Management Center, 40](#page-53-0) árbol de dispositivos [definido, 40](#page-53-1) [Solaris, visualización, 66](#page-79-2) [archivos de registro, 40,](#page-53-2) [66](#page-79-3) auto-boot?[, variable, 56](#page-69-1)

## **B**

[BIST,](#page-72-1) *Consulte* prueba de diagnóstico incorporada [BMC Patrol,](#page-54-0) *Consulte* herramientas de supervisión de terceros [bus IDE, 63](#page-76-0)

## **C**

comandos OpenBoot probe-ide[, 63](#page-76-1) probe-scsi y probe-scsi-all[, 61](#page-74-0) show-devs[, 64](#page-77-1)

comandos Solaris prtconf[, 66](#page-79-4) prtdiag[, 67](#page-80-1) prtfru[, 70](#page-83-2) psrinfo[, 71](#page-84-1) showrev[, 71](#page-84-2) comprobación de un sistema [con Hardware Diagnostic Suite, 42](#page-55-0) [con SunVTS, 46](#page-59-0) **CPU** [visualización de información, 71](#page-84-3)

## **D**

datos de la unidad reemplazable de campo [contenido de IDPROM, 71](#page-84-4) [descargas electrostáticas, precauciones, 18](#page-31-0) desinstalación [unidades de disco duro, 22,](#page-35-0) [27](#page-40-0) diag-level[, 54](#page-67-0) [variable, 56,](#page-69-2) [59](#page-72-2) diag-out-console[, variable, 56](#page-69-3) diag-script[, variable, 56](#page-69-4) diag-switch?[, 54](#page-67-0) [variable, 57](#page-70-0) dispositivos Universal Serial Bus (USB) [ejecución de las pruebas OpenBoot](#page-74-1)  Diagnostics, 61 [dispositivos, árbol, 40](#page-53-1)

### **E**

[eventos de reinicio, clases, 57](#page-70-1) exceso de temperatura determinación con prtdiag[, 69](#page-82-0)

### **H**

[Hardware Diagnostic Suite, 41](#page-54-1) [comprobación de un sistema, 42](#page-55-0) herramientas de diagnóstico [resumen \(tabla\), 52](#page-65-0) [herramientas de supervisión de terceros, 41](#page-54-2) [HP Openview,](#page-54-3) *Consulte* herramientas de supervisión de terceros

## **I**

ID de bucle (probe-scsi[\), 62](#page-75-1) input-device[, variable, 57](#page-70-2) instalación [unidades de disco duro, 25](#page-38-0) [Integrated Drive Electronics,](#page-76-2) *Consulte* bus IDE interpretación de los mensajes de error [pruebas OpenBoot Diagnostics, 61](#page-74-2) interruptor de control del sistema [posición Diagnostics \(diagnóstico\), 20](#page-33-0) [posición Locked \(bloqueado\), 20](#page-33-1)

### **M**

memoria del sistema [cálculo de la cantidad, 66](#page-79-5) mensaje [POST, 55](#page-68-0) mensaje de resultado watch-net all[, prueba de diagnóstico, 65](#page-78-0) watch-net[, prueba de diagnóstico, 65](#page-78-1) mensajes de error [OpenBoot Diagnostics, interpretación, 61](#page-74-2)

## **N**

nombre a escala mundial (probe-scsi[\), 62](#page-75-2) número de unidad lógico (probe-scsi[\), 62](#page-75-3)

### **O**

obdiag-trigger[, variable, 57](#page-70-3) [OpenBoot Diagnostics, 58](#page-71-0) [OpenBoot PROM. Consulte OBP](#page-67-1) output-device[, variable, 57](#page-70-4)

### **P**

parámetros OBP diag-level[, 54](#page-67-0) diag-switch?[, 54](#page-67-0) parches, instalados determinación con showrev[, 72](#page-85-2) POST [límites de la visualización de mensajes, 57](#page-70-5) [mensajes, 55](#page-68-0) post-trigger[, variable, 57](#page-70-6) probe-ide[, comando \(OpenBoot\), 63](#page-76-1) probe-scsi y probe-scsi-all[, comandos](#page-74-3)  [\(OpenBoot\), 61](#page-74-3) [problemas intermitentes, 42](#page-55-1) prtconf[, comando \(Solaris\), 66](#page-79-4) prtdiag[, comando \(Solaris\), 67](#page-80-1) prtfru[, comando \(Solaris\), 70](#page-83-2) prueba de diagnóstico incorporada test-args[, variable, 59](#page-72-3) prueba OpenBoot Diagnostics ejecución desde el indicador ok[, 60](#page-73-0) pruebas de diagnóstico [obdiag, 58](#page-71-0) [omisión, 57](#page-70-7) [POST, 54](#page-67-2) [SunVTS, 47](#page-60-0) [watch-net y watch-net-all, 64](#page-77-2) pruebas intensivas, *Consulte también* [comprobación](#page-59-1)  [de un sistema, 46](#page-59-1)

pruebas OpenBoot Diagnostics [mensajes de error, interpretación, 61](#page-74-2) [rutas de dispositivos de hardware, 60](#page-73-1) test[, comando, 60](#page-73-2) test-all[, comando, 60](#page-73-3) psrinfo[, comando \(Solaris\), 71](#page-84-1)

### **R**

revisión del hardware, visualización con showrev[, 71](#page-84-5) revisión del software, visualización con showrev[, 71](#page-84-6) revisión, hardware y software visualización con showrev[, 71](#page-84-5) [rutas de dispositivos de hardware, 60,](#page-73-1) [64](#page-77-3)

## **S**

[SEAM \(Sun Enterprise Authentication](#page-60-1)  Mechanism), 47 show-devs[, comando \(OpenBoot\), 64](#page-77-1) showrev[, comando \(Solaris\), 71](#page-84-2) [Sun Enterprise Authentication Mechanism,](#page-60-2)  *Consulte* SEAM Sun Management Center [seguimiento informal de sistemas, 41](#page-54-4) SunVTS [comprobación de un sistema, 46](#page-59-0)

## **T**

[tarjeta de configuración del sistema, 54,](#page-67-3) [55](#page-68-0) test[, comando \(pruebas OpenBoot](#page-73-2)  [Diagnostics\), 60](#page-73-2) test-all[, comando \(pruebas OpenBoot](#page-73-3)  [Diagnostics\), 60](#page-73-3) test-args[, variable, 59](#page-72-4) [palabras clave \(tabla\), 59](#page-72-5) [Tivoli Enterprise Console,](#page-54-5) *Consulte* herramientas de supervisión de terceros [traslado del sistema, precauciones, 20](#page-33-2)

### **U**

unidad de disco [precaución, 20](#page-33-3) unidad de disco duro [desinstalación, 27](#page-40-1) [instalación, 25](#page-38-1) [unidad de procesamiento central,](#page-84-7) *Consulte* CPU unidades reemplazables de campo [fabricante, 71](#page-84-8) [lista jerarquizada, 70](#page-83-3) [nivel de revisión del hardware, 71](#page-84-8) [número de pieza, 71](#page-84-8)

## **V**

variables de configuración de OpenBoot [función, 56](#page-69-5) [tabla, 56](#page-69-6) [velocidad de reloj \(CPU\), 71](#page-84-3) [velocidad del procesador, visualización, 71](#page-84-3) [vista física \(Sun Management Center\), 41](#page-54-6) [vista lógica \(Sun Management Center\), 41](#page-54-6)

### **W**

watch-net all, prueba de diagnóstico [mensaje de resultado, 65](#page-78-1) watch-net, prueba de diagnóstico [mensaje de resultado, 65](#page-78-0)